## **DIGIRAK® ECLIPSE®**

# **TensiTrak** ® *Pullback and*

## *Pressure Monitoring System*

## **Operator's Manual**

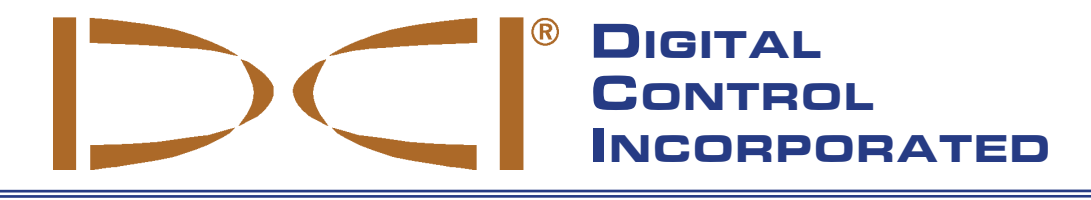

#### **DCI Headquarters**

19625 62nd Ave. S., Suite B-103 Kent, Washington 98032 USA *Tel* 425 251 0559/800 288 3610 *Fax* 253 395 2800 *E-mail* DCI@digital-control.com **www.digitrak.com**

#### **DCI Europe**

Kurmainzer Strasse 56 D-97836 Bischbrunn Germany *Tel* +49(0) 9394 990 990 *Fax* +49(0) 9394 990 999 DCI.Europe@digital-control.com

#### **DCI India**

SCO # 259, Sector 44-C Chandigarh (UT) 160 047 Punjab, India *Tel* +91(0) 172 464 0444 *Fax* +91(0) 172 464 0999 DCI.India@digital-control.com

#### **DCI China**

USA Excalibre 2803 Bldg C, 70 Cao Bao Rd Shanghai P.R.C. 200233 *Tel* +86(0) 21 6432 5186 *Fax* +86(0) 21 6432 5187 DCI.China@digital-control.com

#### **DCI Australia**

2/9 Frinton Street Southport, Queensland 4215 Australia *Tel* +61(0) 7 5531 4283 *Fax* +61(0) 7 5531 2617 DCI.Australia@digital-control.com

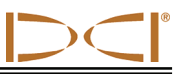

3-1400-00-D

© 2004-2007 by Digital Control Incorporated. All rights reserved. January 2008 edition.

#### **Trademarks**

The DCI logo, CableLink<sup>®</sup>, DataLog<sup>®</sup>, DigiTrak<sup>®</sup>, Eclipse<sup>®</sup>, iGPS<sup>®</sup>, Intuitive<sup>®</sup>, *look-ahead*<sup>®</sup>, SST<sup>®</sup>, *target-inthe-box*<sup>®</sup>, Target Steering®, and TensiTrak<sup>®</sup> are U.S. registered trademarks and DucTrak™, FasTrak™, *LT*™, SuperCell™, and TeleLock™ are trademarks of Digital Control Incorporated.

#### **Patents**

The DigiTrak® Eclipse® TensiTrak® Pullback and Pressure Monitoring System is covered by one or more of the following U.S. Patents: 5,337,002; 5,633,589; 5,698,981; 5,764,062; 5,878,824; 5,926,025; 5,933,008; 5,961,252; 5,990,682; 5,990,683; 6,002,258; 6,035,951; 6,232,780; 6,396,275; 6,454,023; 6,457,537; 6,496,008; 6,693,429; 6,768,307; 6,954,073; 6,993,981; 7,015,697; 7,049,820; 7,061,244; 7,154,273. Sale of a DigiTrak® Eclipse® Receiver does not convey a license under any patents covering the DigiTrak<sup>®</sup> Eclipse<sup>®</sup> Transmitter or underground drill housing. Other patents pending.

#### **Limited Warranty**

All products manufactured and sold by Digital Control Incorporated (DCI) are subject to the terms of a Limited Warranty. A copy of the Limited Warranty is included with this manual along with your DigiTrak<sup>®</sup> Eclipse<sup>®</sup> TensiTrak<sup>®</sup> System; it can also be obtained by contacting DCI Customer Service, 800-288-3610 or 425-251-0559, or by connecting to DCI's web site, www.digitrak.com.

#### **Important Notice**

All statements, technical information, and recommendations related to the products of DCI are based on information believed to be reliable, but the accuracy or completeness thereof is not warranted. Before utilizing any DCI product, the user should determine the suitability of the product for its intended use. All statements herein refer to DCI products as delivered by DCI and do not apply to any user customizations not authorized by DCI nor to any third-party products. Nothing herein shall constitute any warranty by DCI nor will anything herein be deemed to modify the terms of DCI's existing Limited Warranty applicable to all DCI products.

#### **FCC Compliance Statement**

This equipment has been tested and found to comply with the limits for a Class B digital device, pursuant to Part 15 of the Rules of the Federal Communications Commission. These limits are designed to provide reasonable protection against harmful interference in a horizontal directional drilling installation. This equipment generates, uses, and can radiate radio frequency energy and, if not installed and used in accordance with the instructions, may cause harmful interference to radio communications or inaccurate readings on your DCI locating equipment. However, there is no guarantee that interference will not occur in a particular installation. If this equipment does cause harmful interference to radio or television reception, which can be determined by turning the equipment off and on, the user is encouraged to try to correct the interference by one or more of the following measures:

- Reorient or relocate the DigiTrak<sup>®</sup> Eclipse<sup>®</sup> Receiver.
- Increase the separation between the problematic equipment and the DigiTrak<sup>®</sup> Eclipse<sup>®</sup> Receiver.
- $\triangleright$  Connect the equipment into an outlet on a different circuit.
- $\triangleright$  Consult the dealer for help.

Changes or modifications to the DCI equipment not expressly approved and carried out by DCI will void the user's Limited Warranty and the FCC's authorization to operate the equipment.

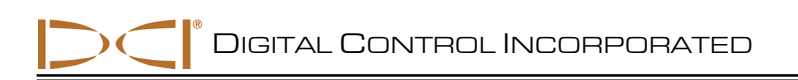

## **Table of Contents**

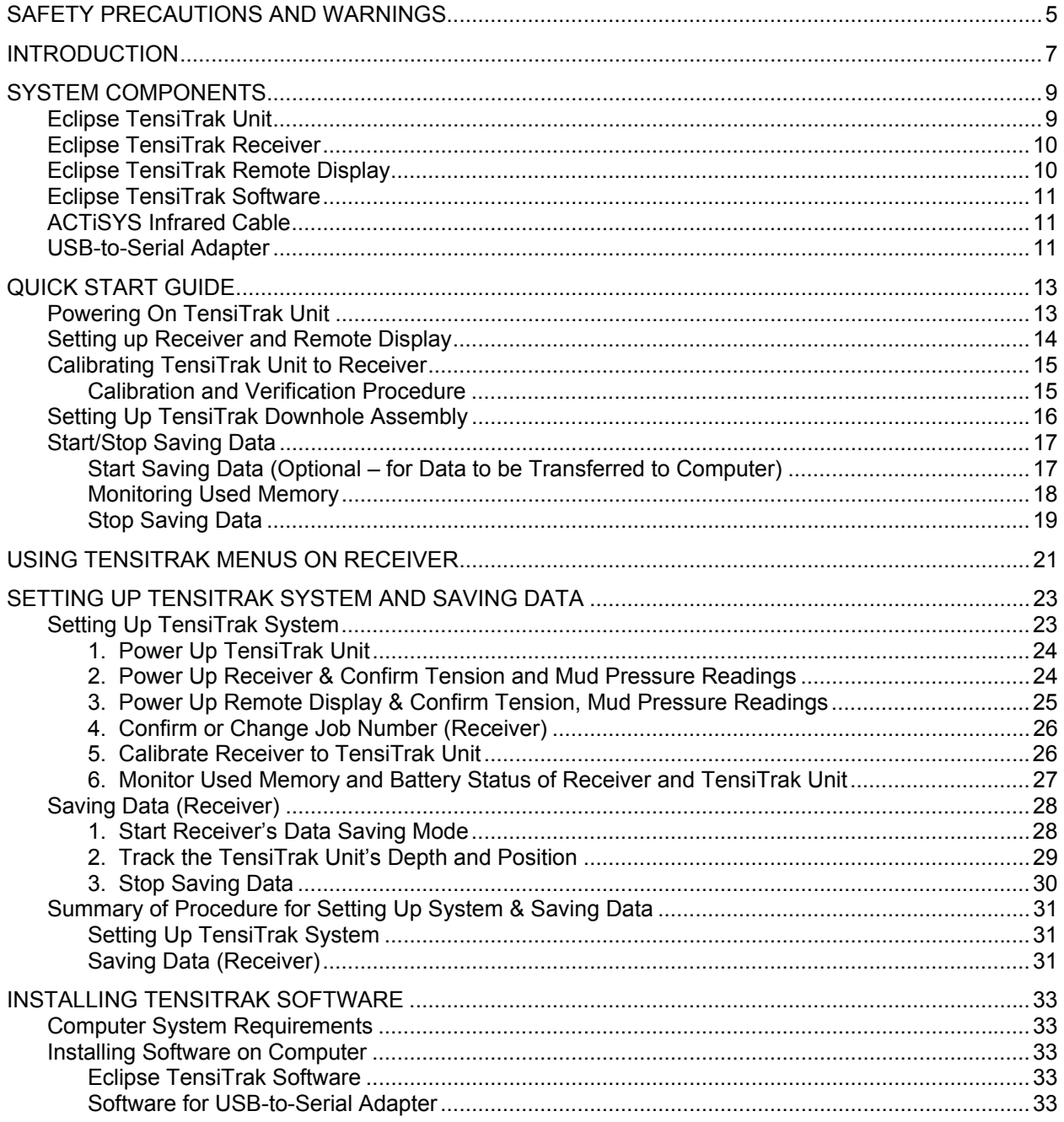

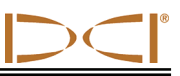

## **Table of Contents (Cont.)**

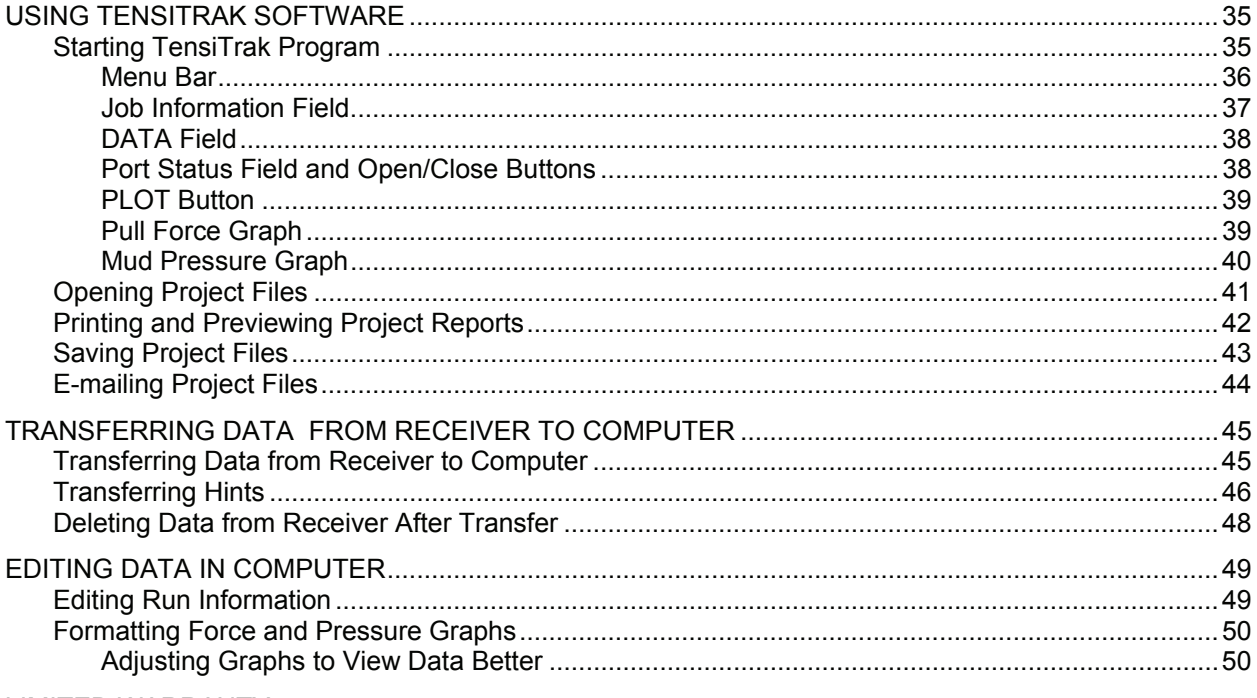

**LIMITED WARRANTY** 

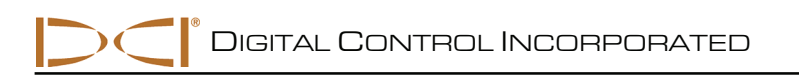

## *Safety Precautions and Warnings*

**IMPORTANT NOTE:** All operators must read and understand the following Safety Precautions and Warnings and must review this manual (the *DigiTrak® Eclipse® TensiTrak® Pullback and Pressure Monitoring System Operator's Manual*), as well as the operator's manual that came with your DigiTrak Eclipse system (the *DigiTrak® Eclipse® inGround Positioning System Operator's Manual*), before using the TensiTrak system.

- **2** Serious injury and death can result if underground drilling equipment makes contact with an underground utility such as a high-voltage electrical cable or a natural gas line.
- $\supset$  Substantial property damage and liability can result if underground drilling equipment makes contact with an underground utility such as a telephone, cable TV, fiber-optic, water, or sewer line.
- Work slowdowns and cost overruns can occur if drilling operators do not use the drilling or locating equipment correctly to obtain proper performance.
- ¾ Directional drilling operators MUST at all times:
	- Understand the safe and proper operation of drilling and locating equipment, including the use of ground mats and proper grounding procedures.
	- Ensure that all underground utilities have been located, exposed, and marked accurately prior to drilling.
	- Wear protective safety clothing such as dielectric boots, gloves, hard-hats, high-visibility vests, and safety glasses.
	- Locate and track the drill head accurately and correctly during drilling.
	- Comply with state and local governmental regulations (e.g., OSHA).
	- Follow all other safety procedures.
- ¾ The TensiTrak system is intended for use during the pullback of product only. Pushing on the TensiTrak unit could cause damage to the unit.
- ¾ Before each installation, inspect the TensiTrak unit's battery cap and mud pressure sensor for damage or wear.
- $\triangleright$  The TensiTrak system should be tested prior to use to verify accuracy of readings.
	- $\bullet^*$  The DigiTrak Eclipse equipment is not explosion-proof and should never be used near flammable or explosive substances.

DIGITAL CONTROL INCORPORATED

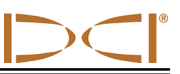

## *Safety Precautions and Warnings (Cont.)*

- $\triangleright$  Interference can cause significant inaccuracies in the measurement of depth and the TensiTrak unit's range capability.
	- Sources of interference include but are not limited to traffic signal loops, invisible dog fences, cable TV, power lines, fiber-trace lines, metal structures, cathodic protection, transmission towers, cellular phones, telephone lines, conductive earth, salt water, rebar, and radio frequencies.
	- Interference with the operation of the remote display may also occur from other sources operating nearby on the same frequency, such as car rental agencies using their remote check-in modules, other directional drilling locating equipment, etc.
- $\triangleright$  During pullback, if depths are being tracked, they will not be accurate unless:
	- The Eclipse receiver has been properly calibrated and the calibration has been checked for accuracy so that the receiver shows the correct depth.
	- The TensiTrak unit has been located correctly and accurately and the receiver is directly above and parallel to the transmitter in the tool underground.
	- The receiver height-above-ground or ultrasonic distance has been set correctly.
- $\triangleright$  The TensiTrak unit is positioned behind the reamer, between the swivel and the product so that the TensiTrak unit does not rotate.
- $\triangleright$  Exposure to extreme vibration could possibly damage the TensiTrak unit and/or the batteries and possibly reset the recorded maximum pull force.
- $\triangleright$  Exposure to downhole fluid pressures above 127 psi (876 kPa) could possibly damage the TensiTrak unit.
- $\triangleright$  The TensiTrak unit should never be shrouded with a metal pipe, if a shroud is required, it must be a nonmetallic shroud.
- $\triangleright$  Avoid pressure washing directly into the mud pressure sensor.
- $\triangleright$  Do not weld on the TensiTrak unit.
- $\triangleright$  Carefully review this operator's manual and be sure you always operate the Eclipse TensiTrak system properly to obtain accurate pullback, pressure, and depth data. If you have any questions about the operation of the TensiTrak system, please call DCI's Customer Service Department at 425-251-0559 or 800-288-3610.

#### **REMEMBER: If you are having difficulty on the job, call DCI (425-251-0559 or 800-288-3610) and we'll do our best to assist you.**

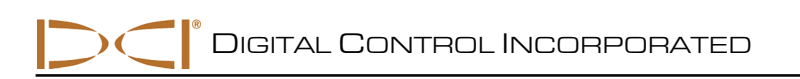

## *Introduction*

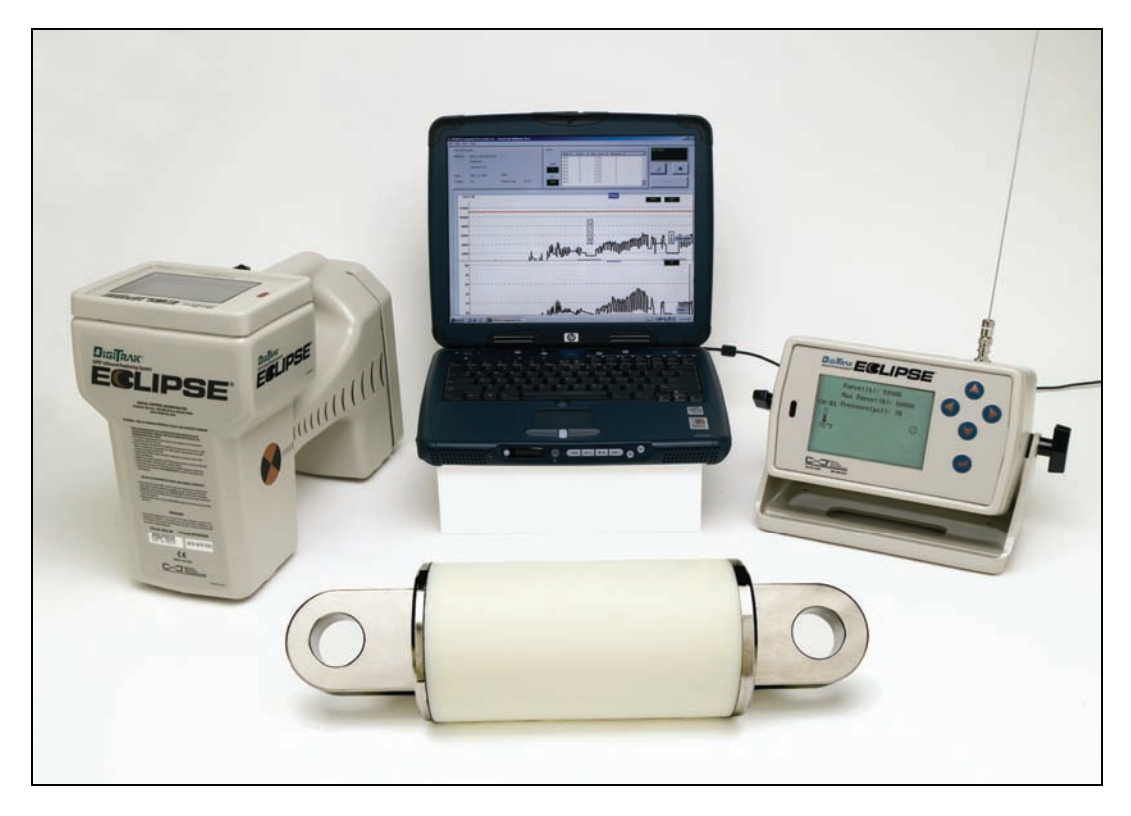

#### *Eclipse TensiTrak System*

The DigiTrak<sup>®</sup> Eclipse<sup>®</sup> TensiTrak<sup>®</sup> Pullback and Pressure Monitoring System allows you to monitor and save live pullback data electronically. The TensiTrak unit is a self-contained wireless tool that measures and transmits real-time data related to the pull forces on a product and downhole mud pressures during horizontal directional drilling (HDD) installations. It is placed behind the reamer between a swivel and the product. The data is monitored and saved using a walkover Eclipse TensiTrak receiver, which transmits live data to the Eclipse TensiTrak remote display on the drill rig. The data is then transferred to a computer for analysis, graphing, printing, saving, and e-mailing.

The following types of data can be monitored and saved with the Eclipse TensiTrak system:

#### Monitored and Saved on Receiver Monitored Only on Receiver Saved on TensiTrak Unit

- 
- Real-time downhole mud pressure TensiTrak battery status
	-
- Real-time pull force  **Preal-time and Alle Fermi** FensiTrak temperature Maximum pull force
	-
- Maximum pull force TensiTrak depth and position

This operator's manual begins by describing the primary components of the TensiTrak system, which include the TensiTrak unit, the Eclipse receiver, the Eclipse remote display, the computer software, the infrared (IR) cable that connects the receiver to the computer, and the special USB adapter, which is required for newer computers and laptops without serial ports. Then it presents procedures for saving pullback data; for installing and using the Eclipse TensiTrak software; for transferring the data from the

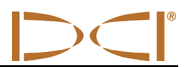

receiver to the computer; and for viewing, editing, and e-mailing the data. A *Quick Start Guide* is provided after the *System Components* section for users who already know how to operate the Eclipse locating equipment.

Some terms and techniques used in this manual are considered basic to the Eclipse locating system. If you have never used the Eclipse system, Digital Control Incorporated (DCI) strongly recommends that you read the operator's manual for the Eclipse locating system (*DigiTrak® Eclipse® inGround Positioning System Operator's Manual*) before you try using the TensiTrak system.

#### **NOTE: You must know how to operate the Eclipse locating system prior to operating the Eclipse TensiTrak system.**

DCI also recommends that you read the instructions in this TensiTrak system operator's manual and familiarize yourself with the various menu screens on your Eclipse TensiTrak receiver before using the system for a pullback. If you have questions, please call DCI's Customer Service Department at 800-288- 3610 or 425-251-0559.

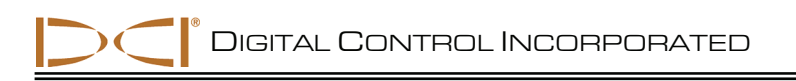

## *System Components*

The Eclipse TensiTrak system has six main components:

- $\triangleright$  Eclipse TensiTrak unit A compact unit that contains a battery-powered transmitter with sensors that continuously measure and transmit the pull force, maximum pull force, downhole mud pressure, temperature, battery life, and depth/position signal. It also updates and saves the maximum pull force.
- $\triangleright$  Eclipse TensiTrak receiver An Eclipse receiver with TensiTrak capability.
- $\triangleright$  Eclipse TensiTrak remote display An Eclipse remote upgraded to have the TensiTrak firmware.
- $\triangleright$  Eclipse TensiTrak software Provided on CD along with this manual and sample data.
- $\triangleright$  ACTiSYS infrared cable Connects serial (COM) port on a computer to the infrared (IR) port on the Eclipse TensiTrak receiver for data transfer.
- $\triangleright$  USB-to-serial adapter Converts serial connection to USB connection, which is required if your computer does not have a serial port.

## **Eclipse TensiTrak Unit**

The Eclipse TensiTrak unit contains sensors that continuously measure the pull force, the downhole mud pressure, and the maximum pull force. The TensiTrak unit also contains a transmitter so it can send this information to the receiver. It also sends battery life and temperature information. The TensiTrak unit's depth and position can be tracked by the receiver to a maximum depth of 60 ft (18.3 m).

The TensiTrak unit can be powered by either three C-cell alkaline batteries or by a DCI SuperCell Lithium Battery. The difference between these two power options is battery life. The three C-cells will power the TensiTrak unit for approximately 15 hours; the SuperCell battery will power it for approximately 40 hours.

The TensiTrak unit automatically begins transmitting the pull force, mud pressure, and maximum pull force data once the power source is installed. It also automatically starts saving the maximum pull force data internally.

The TensiTrak unit's dimensions are 5.5 in. (140 mm) in diameter by 19.5 in. (495 mm) in length. It is installed behind a reamer or hole opener between the swivel and the product. The inner diameter of the pulling eye is 1.77 in. (4.5 cm). If the diameter of the TensiTrak unit is smaller than that of the reamer and product, you may want to shroud the TensiTrak unit; be sure that this is done with nonmetallic material.

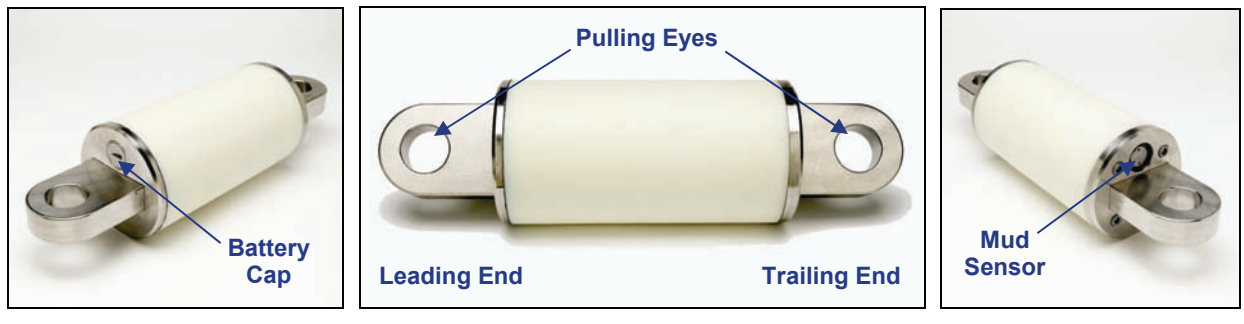

**Leading End View Contract Ending End View Side View Contract Trailing End View** 

*Eclipse TensiTrak Unit* 

## **Eclipse TensiTrak Receiver**

The Eclipse TensiTrak receiver monitors the pullback and mud pressure data in real time and sends the data to the Eclipse TensiTrak remote display on the drill rig. The receiver will save approximately 30 hours worth of data or approximately five runs before transferring to a computer is required. The Eclipse TensiTrak receiver can also be used to track the position and depth of the TensiTrak unit, and it will also display the TensiTrak unit's temperature and battery status.

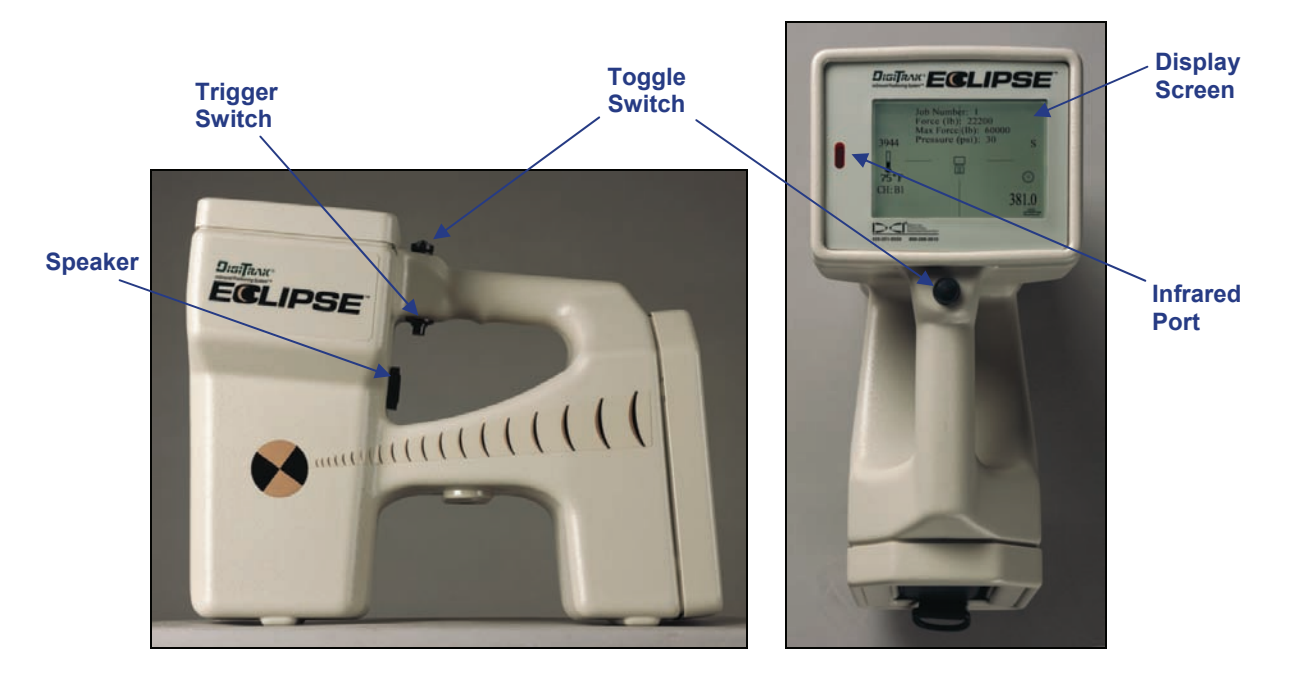

*Eclipse TensiTrak Receiver Side View (left) and Top View (right)* 

From this point forward in this manual, the Eclipse TensiTrak receiver will often be referred to as simply the receiver. Any Eclipse receiver can be upgraded to have the TensiTrak capability.

### **Eclipse TensiTrak Remote Display**

The Eclipse TensiTrak remote display functions just like your standard Eclipse remote display except that it has upgraded firmware to display the pull force, mud pressure, and maximum pull force.

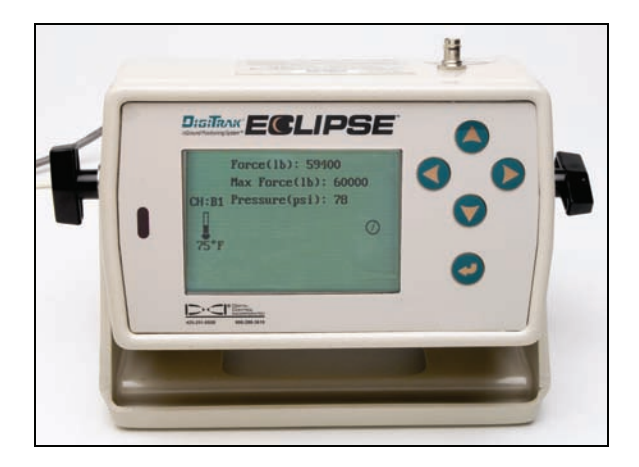

*Eclipse TensiTrak Remote Display*

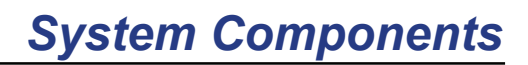

### **Eclipse TensiTrak Software**

The Eclipse TensiTrak software  $\mathbf{D}$  is provided on a single CD-ROM, which also contains this operator's manual and sample data. The Tensi-Trak software requires a computer with at least the following system specifications:

- $\geq$  600 MHz or greater processor
- ¾ Microsoft Windows 98, 2000, or XP operating system
- $\triangleright$  Serial (COM) port or USB port
- $\triangleright$  Pointing device (mouse)
- $\triangleright$  Color printer for color graphs

Software installation instructions are given later in this manual (see *Installing TensiTrak Software* section).

### **ACTiSYS Infrared Cable**

The ACTiSYS infrared (IR) cable has a serial plug at one end and an IR reader at the other end. To transfer data from the receiver to the computer, the IR reader must be placed over the receiver's IR port, and the serial plug must be connected to the computer. Then, using the receiver's menus and the Eclipse TensiTrak software, the data is transferred to the computer. If the computer does not have a serial port, a serial-to-USB adapter must be used; it is provided with the IR cable.

The ACTiSYS IR cable is provided by DCI with the Eclipse TensiTrak system. For replacements, please contact the manufacturer ACTiSYS Corporation (www.ACTiSYS.com) and reference ACTiSYS Part No. ACT-IR220L+. Software is not required for IR use.

### **USB-to-Serial Adapter**

The USB-to-serial adapter is required to connect the ACTiSYS IR cable to the computer if the computer does not have a serial port. The adapter provided by DCI is a Port Authority USB Serial DB9 Adapter. Replacements are available from www.CablesToGo.com. This adapter comes with software that must be installed on your computer.

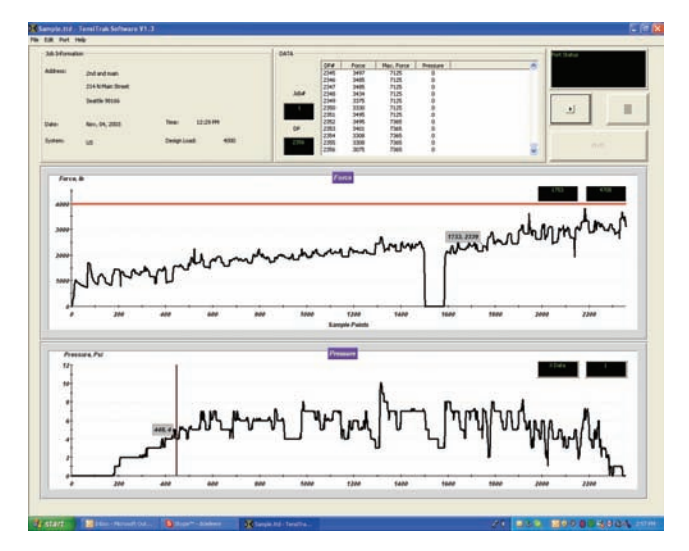

*Eclipse TensiTrak Main Application Window* 

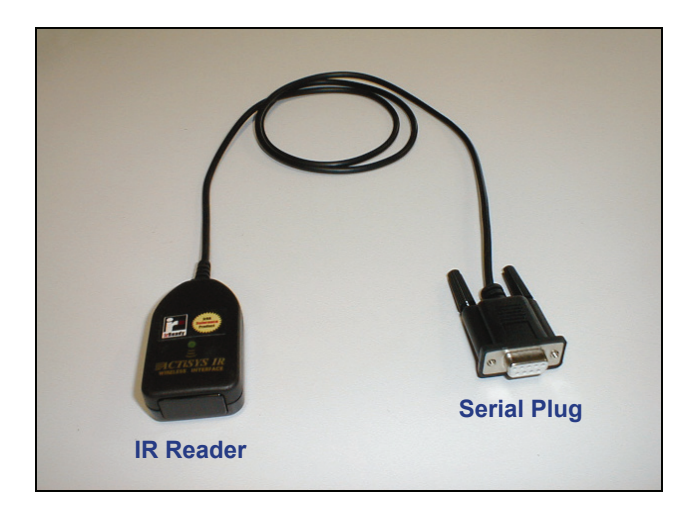

*ACTiSYS Infrared Cable* 

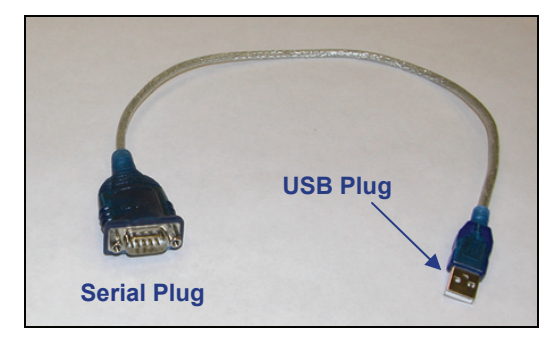

*Port Authority USB Serial DB9 Adapter* 

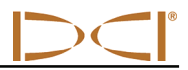

**Notes** 

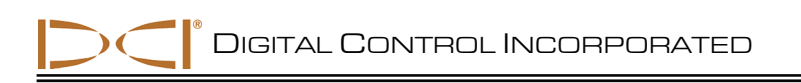

## *Quick Start Guide*

This TensiTrak system quick start guide is intended for use by someone who is already familiar with the Eclipse locating equipment. Please review the *DigiTrak Eclipse InGround Positioning System Operator's Manual* if you are not familiar. This guide does not explain how to access the various menus or modes or how to check depth or signal strength—it is assumed that you will already know how to do these things. The key components needed for a quick start are the receiver, the remote display, the TensiTrak unit, at least two fully charged NiCad battery packs, and either three new C-cell alkaline batteries or one new DCI SuperCell Lithium Battery with a spacer.

The TensiTrak unit begins to measure and save data as soon as the power source is loaded into the battery compartment.

**NOTE**: If you remove and replace the TensiTrak unit's power source when it is under load, the pull force measurements will not be accurate. The TensiTrak unit "zeroes" the pull force measurement when the batteries are installed. If the batteries are installed under load, then you will have incorrect readings. If this occurs, remove the batteries and reinstall them when the TensiTrak unit is not under load.

## **Powering On TensiTrak Unit**

It is important to inspect the TensiTrak unit's mud pressure sensor and the O-ring on the battery cap before each use. You must also ensure that the TensiTrak unit's mud sensor end is on the trailing end.

To power up the TensiTrak unit using three C-cell alkaline batteries, insert the batteries into the battery compartment positive terminals first, as shown below.

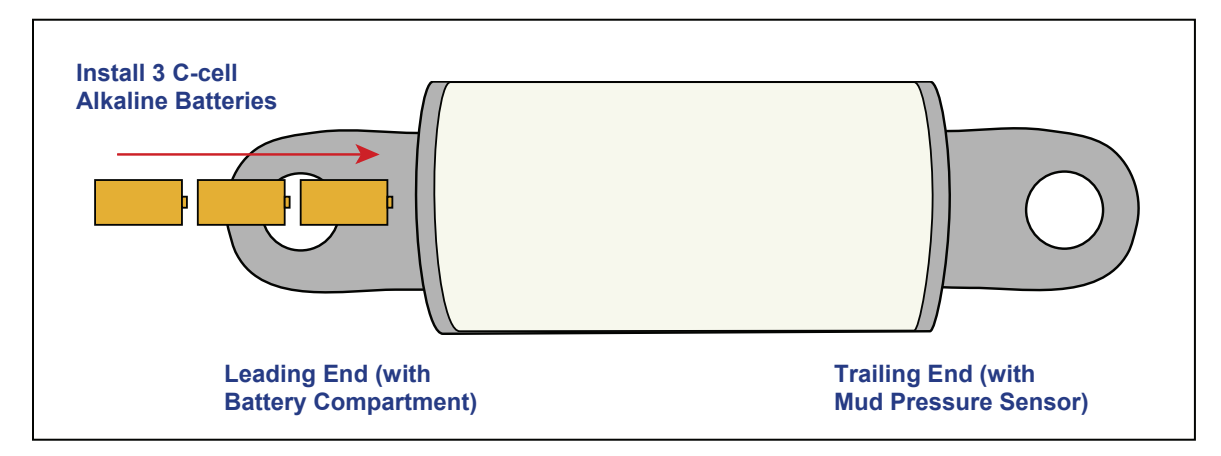

*Loading Three C-cell Alkaline Batteries in TensiTrak Unit* 

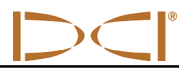

To power up the TensiTrak unit using the SuperCell lithium battery, insert it positive terminal first, followed by a spacer or dummy battery (positive terminal first), as shown below. You must use a spacer or a dummy battery behind the SuperCell battery to take up space and provide the necessary ground connection. Do not use a C-cell battery as a spacer or dummy battery.

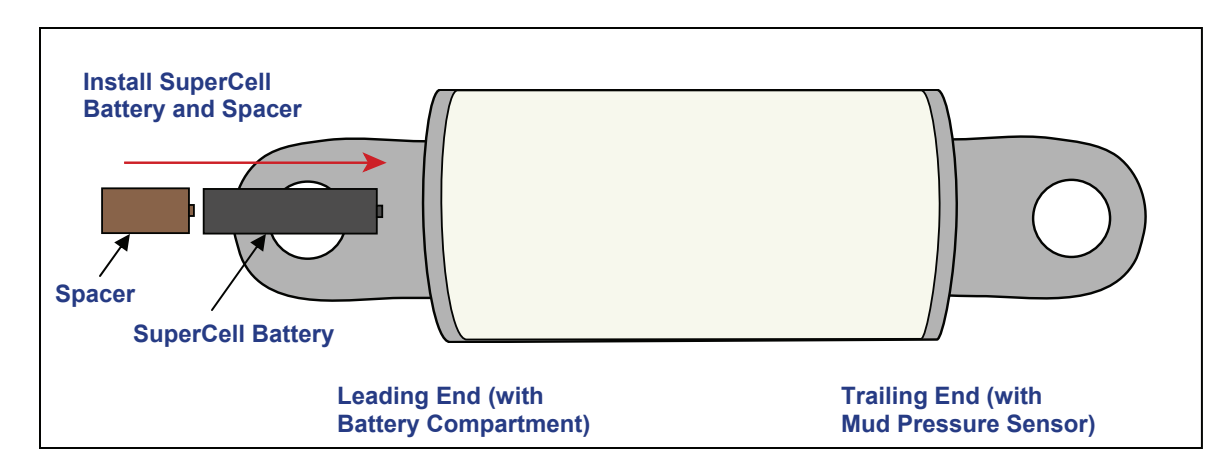

*Loading SuperCell Lithium Battery and Spacer in TensiTrak Unit* 

## **Setting up Receiver and Remote Display**

Power up the remote display and receiver, and select **Tension** mode on both. Verify that live data is displayed on both; if not, verify that both are set to the same telemetry channel and option mode.

Verify that the Job Number shows as 1. If this is not the first job, then you will need to change the Job Number. To do so, from the main menu screen select **DataLog | Tension DataLog | Change Job Number**.

Verify that there are no data points.

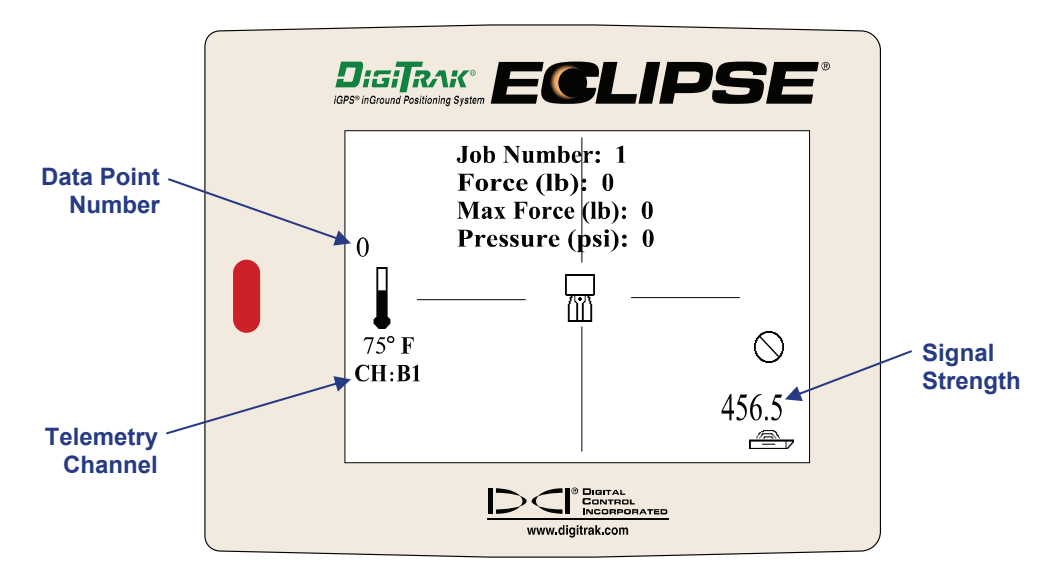

*Receiver Display Screen* 

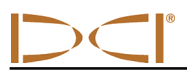

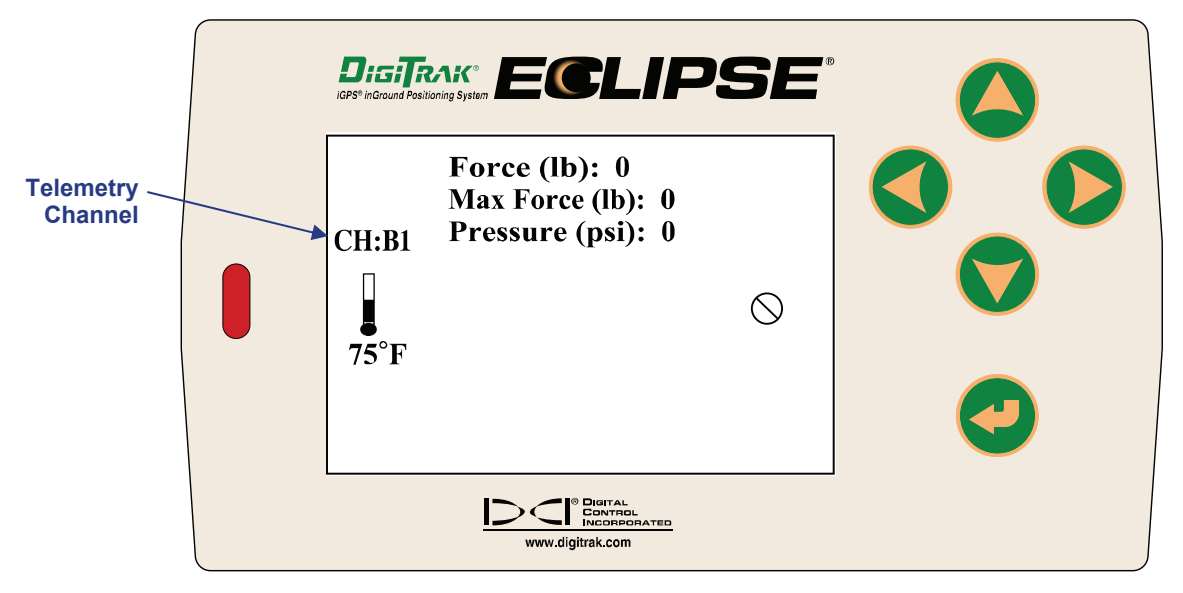

*Remote Display Screen* 

## **Calibrating TensiTrak Unit to Receiver**

It is only necessary to calibrate the receiver to the TensiTrak unit if you will be tracking its depth during installation. Calibration should be completed in an interference-free environment. The calibration area should be free of passive and active interference sources.

If you are only tracking the position (not depth) of the TensiTrak unit, then it is not necessary to calibrate.

#### *Calibration and Verification Procedure*

1. Using a tape measure, position the TensiTrak unit at a distance of 10 ft (3 m) from the receiver, as shown in the figure below; measure from the centerline of the TensiTrak unit to the bottom inside edge of the receiver (below the display window at the ground, not at the upper edge of the display, which is wider). Be sure to position the TensiTrak unit with the pulling eyes "open to the sky" (facing up and down) rather than with the pulling eyes on edge.

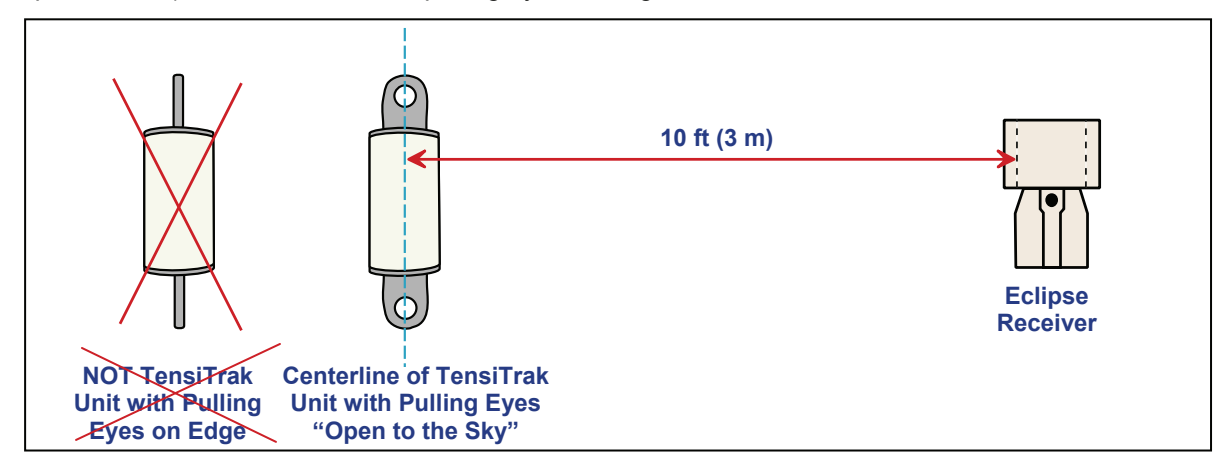

*Calibration Setup* 

- 2. Select **Tension** from the receiver's main menu screen to confirm that the TensiTrak unit is working you should see the following values: Pull Force  $= 0-100$ , Max Force  $= 0-200$ , and Pressure  $= 0$ . Verify that the Job Number is correct; if not, change to the correct job number.
- 3. Exit Tension mode.
- 4. Select **1 Pt. Cal.** from the **Configure** menu.
- 5. Follow the prompts to complete a high-frequency calibration. If the receiver asks to confirm "High Freq" or "Low Freq", the receiver is not properly calibrating to the TensiTrak unit's signal. Power off the receiver, and then power it back on again and repeat steps 4 and 5 again.
- 6. Go back to the main menu and select **Tension** to enter the Tension mode.
- 7. Check the depth at two different locations to ensure a good calibration.

## **Setting Up TensiTrak Downhole Assembly**

The TensiTrak downhole assembly consists of the following items in the order listed here: reamer, swivel, TensiTrak unit, and the product, including the clevises required to connect the TensiTrak to the swivel and the product. If the diameter of the product is larger than the diameter of the TensiTrak unit, DCI recommends the use of a nonmetallic shroud to keep material from bridging between the reamer and the product.

The TensiTrak unit is installed into the downhole assembly so that it is positioned behind the reamer, between the swivel and the product as shown below

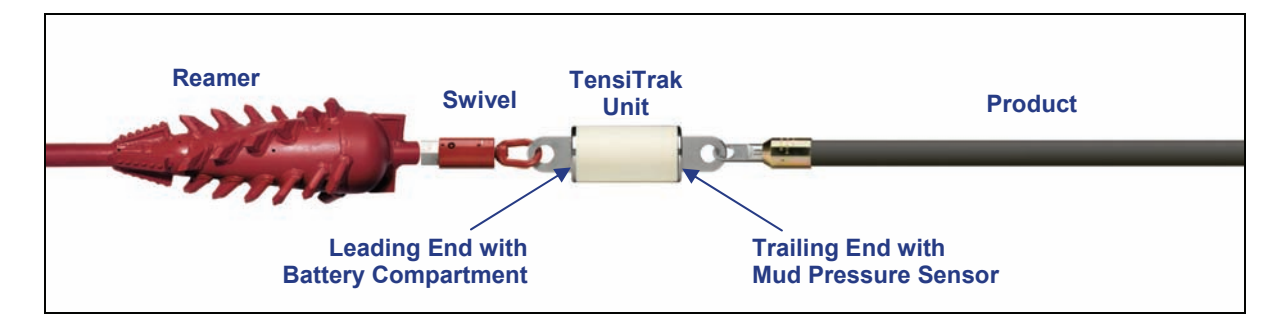

*TensiTrak Downhole Assembly* 

It is critical that the TensiTrak unit's mud pressure sensor end is positioned as the trailing end to ensure that formation cuttings do not get packed around the sensor.

Note that if the TensiTrak unit's batteries are installed when the TensiTrak unit is under load, you will not get correct readings during the installation. You must remove and replace the three C-cell alkaline batteries when the TensiTrak unit is not under load.

At this point, active monitoring is available on the receiver and the remote, but data is not being saved. To start saving data on the receiver, see the next page.

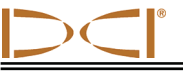

### **Start/Stop Saving Data**

#### *Start Saving Data (Optional – for Data to be Transferred to Computer)*

When you are ready to start the HDD installation, you will want to start the receiver's saving mode. To do so, from **Tension** mode, toggle up and answer **Y** for yes in the Start Data Saving dialog box.

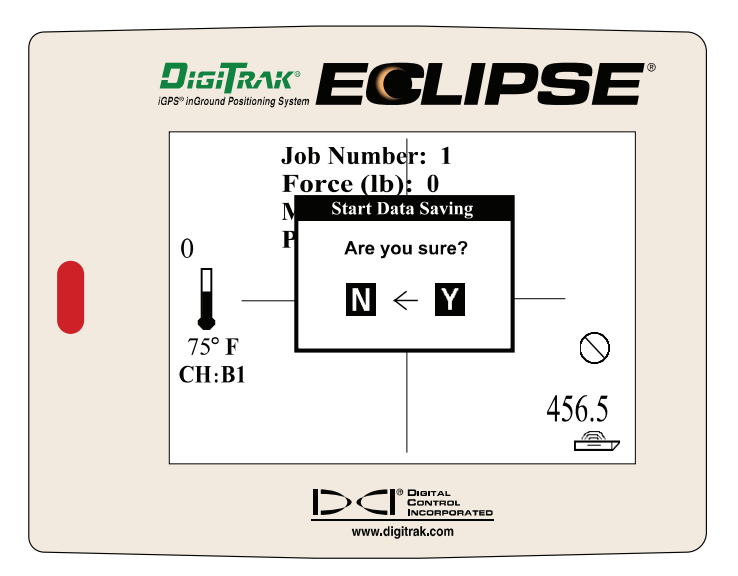

*Start Data Saving Dialog Box* 

The letter **S** for saving appears on the right side of the receiver's screen and the data point will start counting up (by one) every 3 seconds, which is the data collection interval. The receiver will beep to confirm active data saving. You may want to document the data point to the corresponding site conditions for comparison purposes after transferring the data to your computer.

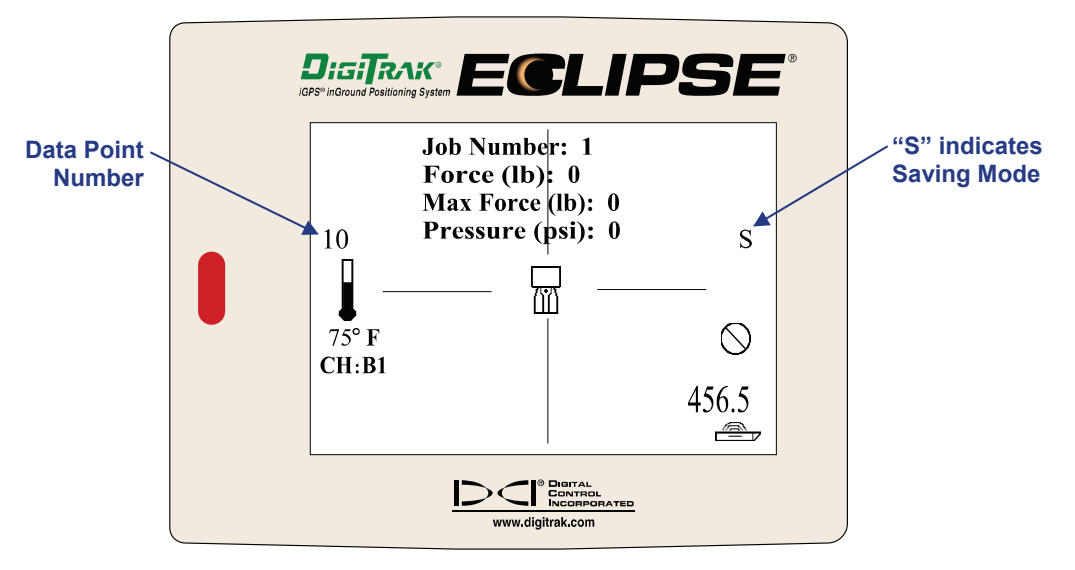

*Tension Mode Receiver Display Screen* 

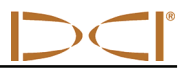

- **NOTE**: If there is no live data being received from the TensiTrak unit or if the unit is out of range, the data point counter and the beeper will stop.
- **SUGGESTION**: Because the TensiTrak unit creates a time-based graph, it is recommended that you document corresponding site conditions for data points. For example, you might save information such as "data point 300 was 100 ft (30.5 m) into the pullback."

#### *Monitoring Used Memory*

The receiver can save approximately 30 hours of TensiTrak data or approximately five runs before the memory is full. When the receiver is in Tension mode and it is actively saving data, it displays the amount of used memory as a percentage. You can view the used memory by holding the trigger in.

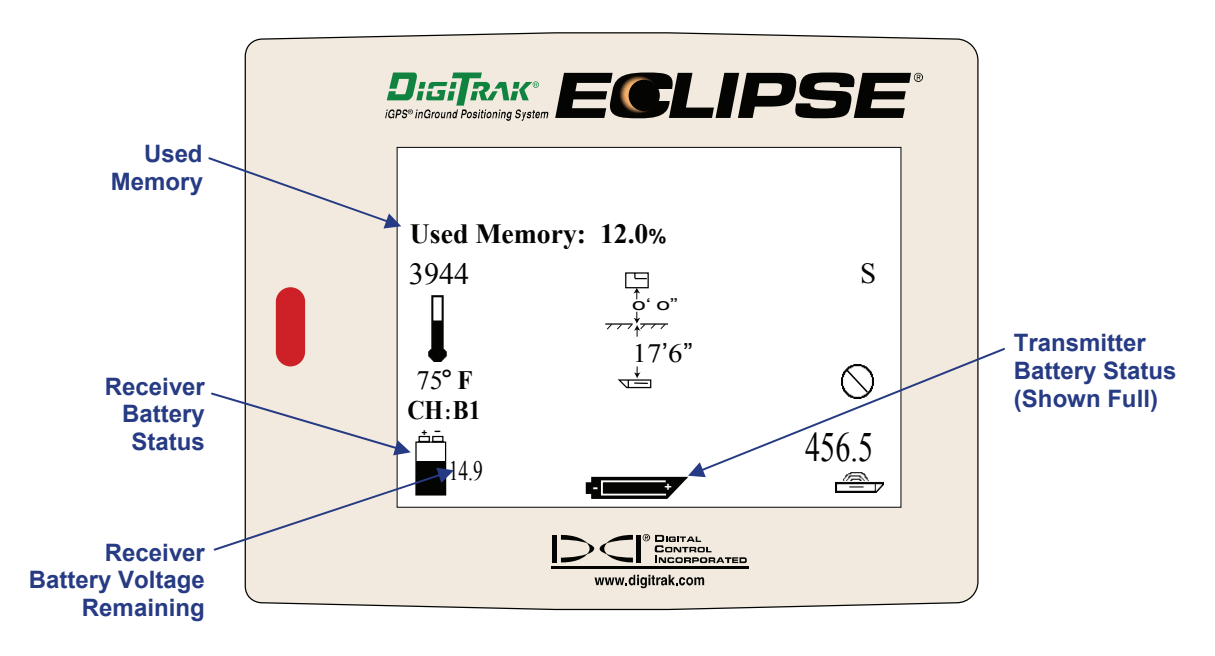

*Receiver Display Screen Showing Used Memory* 

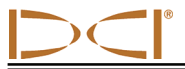

#### *Stop Saving Data*

When the installation is completed or you want to temporarily stop saving data, push the toggle up and answer **Y** for yes in the Stop Data Saving dialog box.

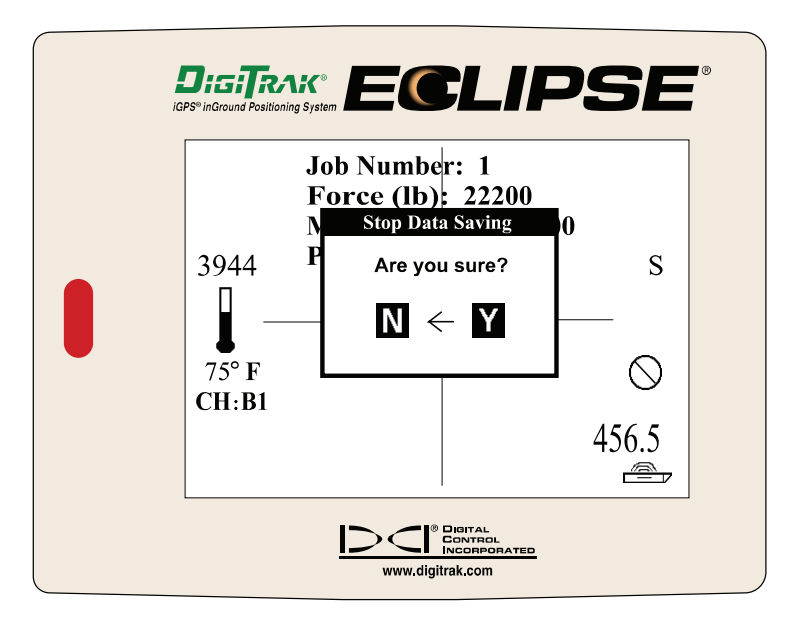

*Stop Data Saving Dialog Box* 

If you want to resume saving, go to the **Tension** menu, toggle up, and answer **Y** for yes. You should return to the last screen displayed before you stopped saving, unless you have changed the job number.

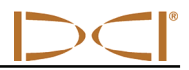

**Notes** 

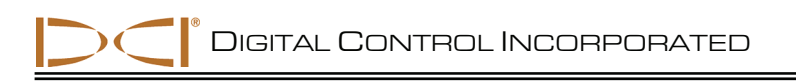

## *Using TensiTrak Menus on Receiver*

Your receiver has a set of TensiTrak menus for operating the TensiTrak system. To view the TensiTrak menu options, select the **DataLog** option from the Eclipse main menu (where the menu options are **Locate**, **Power Off**, **Set US**, **Configure**, **High/Low Fre**, **Tension**, and **DataLog**). Then select the **Tension DataLog** option to advance to the TensiTrak main menu screen, which is shown below and discussed further in this section.

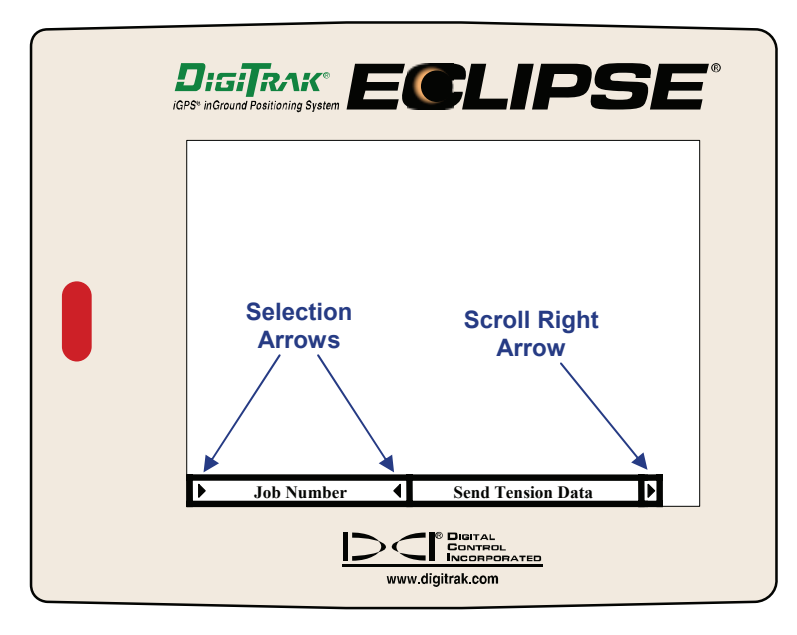

#### *TensiTrak Main Menu Screen*

The TensiTrak main menu screen shows only the first two menu options. The **Job Number** option is currently selected, as indicated by the selection arrows surrounding it. The scroll right arrow at the end of the menu bar, just after the **Send Tension Data** option, indicates there are more options to the right. To see the other options, toggle right. The other menu options are **Delete Tension Data**, **List Saved Job Number**, and **Exit**.

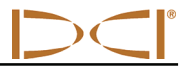

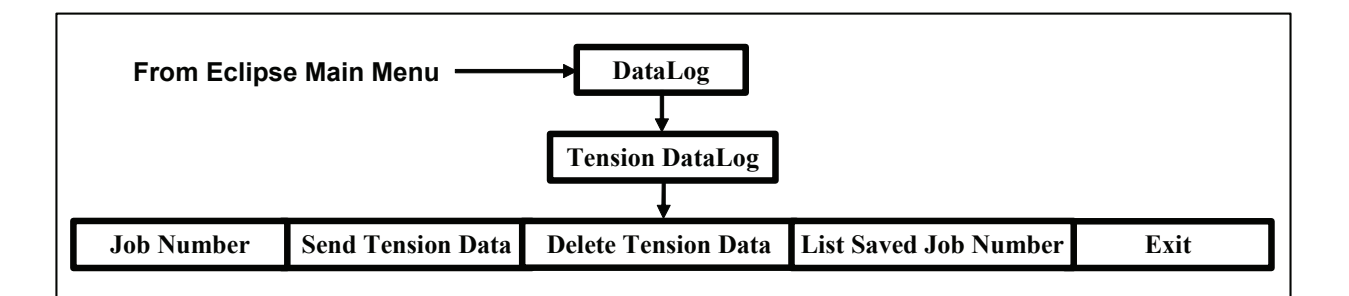

#### *Eclipse Receiver TensiTrak Menus*

To use the TensiTrak menus, select a menu option using the toggle, then click the trigger. The available menu options and their functions are found by selecting **DataLog** from the Eclipse main menu and then selecting **Tension DataLog**.

- $\triangleright$  **Job Number** Displays the last pullback job number used, and allows you to change the job number. Used when assigning a job number to a new run.
- ¾ **Send Tension Data** Sends the TensiTrak data to the computer via the receiver's infrared port (see *Transferring Data from Receiver to Computer* section for more information).
- ¾ **Delete Tension Data**  Deletes all data from all jobs saved in the receiver.

#### **WARNING: The Delete Tension Data option will delete ALL data in the receiver.** You cannot clear specific jobs. Be sure you have transferred and saved the data on your computer before you use this menu option. Once the data is deleted from the receiver, it *cannot* be retrieved.

¾ **List Saved Job Number** – Lists all job numbers saved in the receiver. Used to determine the next number to assign when starting a new job.

**NOTE:** It is strongly suggested that you transfer the TensiTrak data to the computer from the receiver as soon as convenient to avoid the possibility of data loss.

 $\triangleright$  **Exit** – Returns you to the Eclipse main menu.

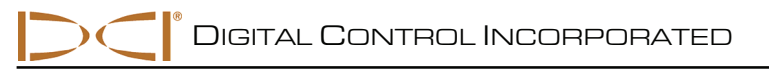

## *Setting Up TensiTrak System and Saving Data*

## **Setting Up TensiTrak System**

Before saving TensiTrak data on the Eclipse receiver, you must set up the system properly.

- $\triangleright$  You must confirm that the mud pressure sensor and battery cap on the TensiTrak unit are free of damage and wear.
- $\triangleright$  You must power up the TensiTrak unit, the receiver, and the remote display.
- $\triangleright$  You must verify that the TensiTrak unit is sending data to the receiver and that the receiver is transmitting this data to the remote display at the drill.
- $\triangleright$  If you plan to track the depth of the TensiTrak unit during installation, then you must calibrate the receiver to the TensiTrak unit in an interference-free environment. You must verify your calibration.
- $\triangleright$  You may need to change the job number on the receiver if this is not the first time the system is being used.
- $\triangleright$  You must correctly connect the TensiTrak unit to the other components of the downhole assembly.
- $\triangleright$  You must start the data saving mode to begin saving the TensiTrak data on the receiver.

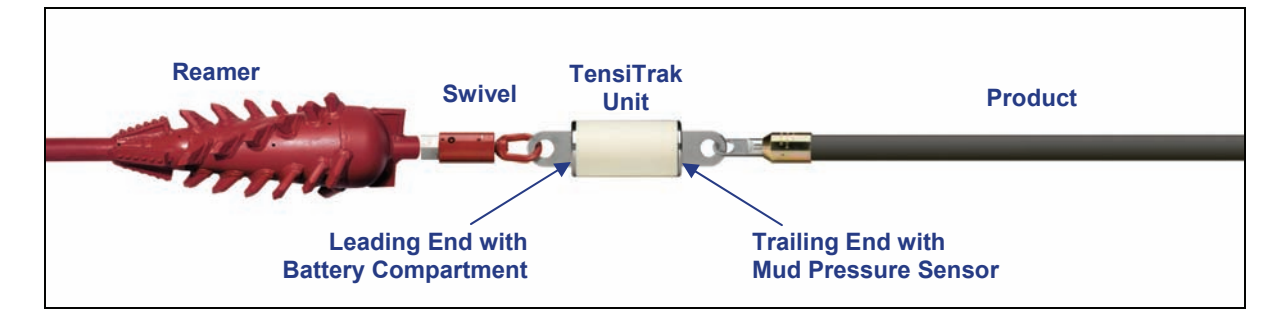

#### *TensiTrak Downhole Assembly*

**NOTE**: It is extremely important to ensure that the TensiTrak unit is oriented correctly with the direction of pull back. The mud pressure sensor must be on the trailing end.

Because the TensiTrak unit begins measuring and saving data once the batteries are installed, you may prefer to power up the TensiTrak unit after it is positioned with the rest of the downhole assembly near the pull-in area.

**NOTE**: If you remove and replace the TensiTrak unit's batteries when it is under load, the pull force measurements will not be accurate because the TensiTrak unit "zeroes" the pull force measurement at battery installation. If this occurs you must remove and replace the batteries when the TensiTrak unit is not under load.

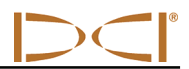

### *1. Power Up TensiTrak Unit*

#### **Using Three C-Cell Alkaline Batteries**

- 1. Inspect and clean as necessary the mud pressure sensor area, battery cap, and O-ring for damage and wear.
- 2. Install three C-cell alkaline batteries into the battery compartment with the positive terminals first, and then tighten the battery cap until it seats completely.

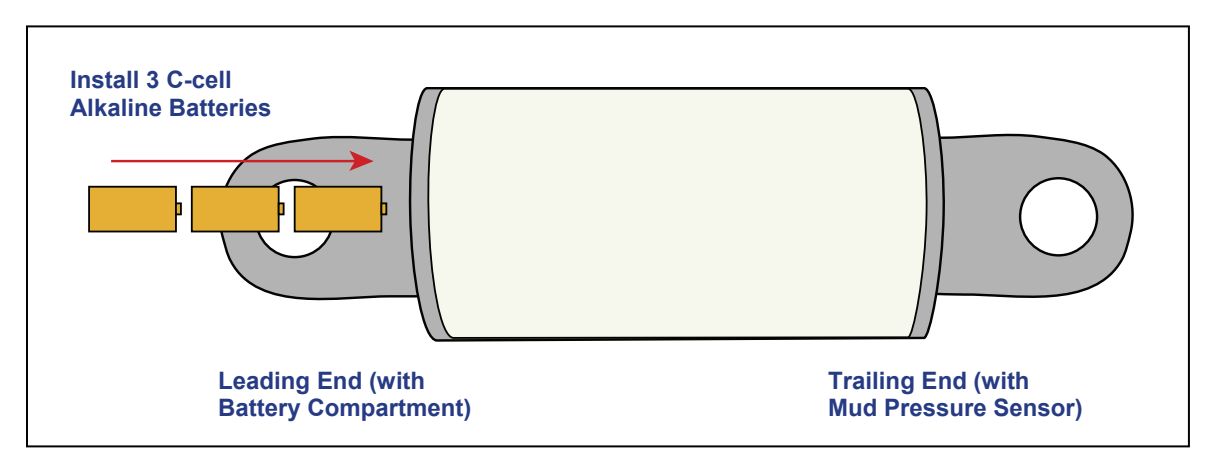

*Loading Three C-cell Alkaline Batteries in TensiTrak Unit* 

#### **Using SuperCell Lithium Battery**

- 1. Inspect and clean as necessary the mud pressure sensor area, battery cap, and O-ring for damage and wear.
- 2. Install the SuperCell lithium battery into the battery compartment with the positive terminals first, followed by a spacer or dummy battery (positive terminal first), and then tighten the battery cap until it seats completely.

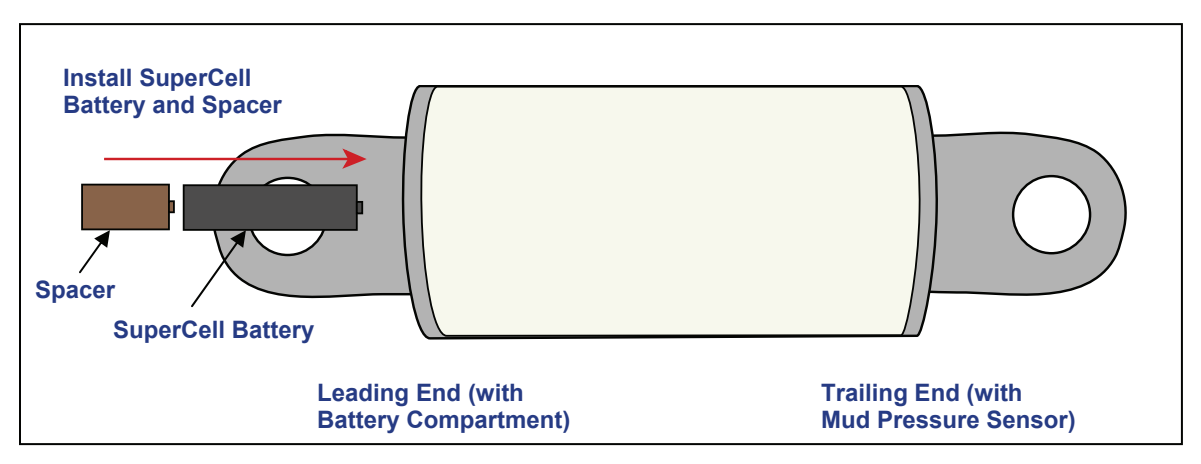

#### *Loading SuperCell Lithium Battery and Spacer in TensiTrak Unit*

**NOTE**: You must use a spacer or a dummy battery behind the SuperCell battery to take up space and provide the necessary ground connection.

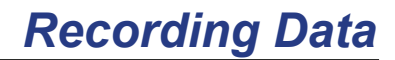

#### *2. Power Up Receiver & Confirm Tension and Mud Pressure Readings*

- 1. Power up the receiver by placing a NiCad battery pack into the receiver's battery compartment and then clicking the trigger.
- 2. Select **Tension** from the Eclipse main menu screen.
- 3. Verify that you see the pull force, maximum pull force, and mud pressure listed on the screen.
- 4. Verify that you have the correct job number.

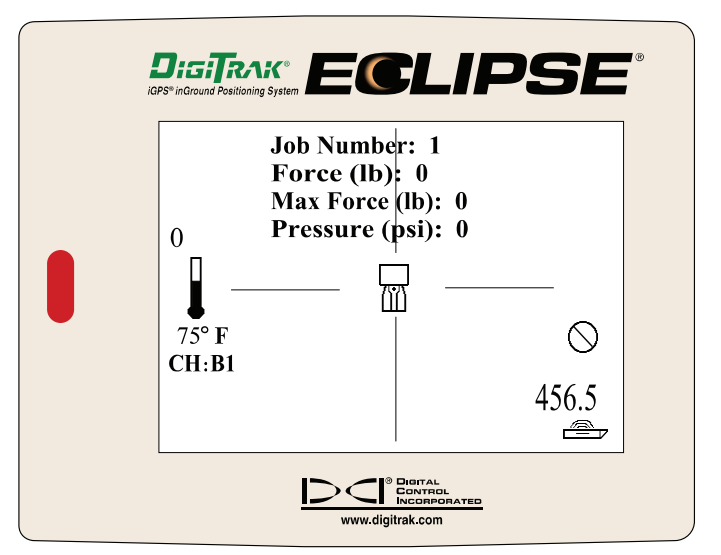

*Receiver Display Screen* 

#### *3. Power Up Remote Display & Confirm Tension, Mud Pressure Readings*

- 1. Power up the remote display by placing a NiCad battery pack in the remote (or by plugging the unit into a cigarette adapter) and then pressing the execute button.
- 2. Select the **Tension** option from the remote's main menu screen.
- 3. Verify that you see the pull force, maximum pull force, and mud pressure listed on the screen.

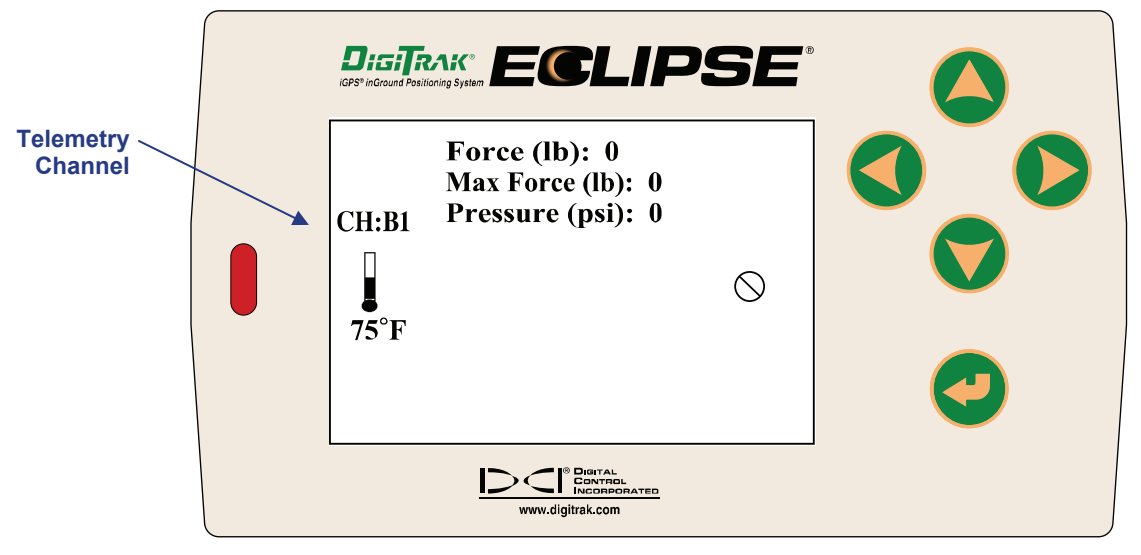

*Remote Display Screen* 

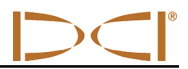

#### *4. Confirm or Change Job Number (Receiver)*

You will need to use the Receiver's **Job Number** command to assign a job number when you are starting a new run. To change the job number:

- 1. From the Eclipse main menu, toggle right to select **DataLog**, then click the trigger.
- 2. Select **Tension DataLog**, then click the trigger.
- 3. Select **Job Number**, then click the trigger. The last job number that was used is displayed.
- 4. Push the toggle up to advance to the next run number, then click the trigger.
- 5. You will be asked if you are sure. Use the toggle to select **Y** for yes, then click the trigger.
- 6. The new job number will be shown on the screen.

#### *5. Calibrate Receiver to TensiTrak Unit*

If you are going to track the depth of the TensiTrak unit, then you must calibrate the receiver to the TensiTrak unit. This should be done in an interference-free environment—that is, there should be no passive or active interference sources within 10–15 ft (3–4.6 m) of the receiver and TensiTrak unit. When you go into Tension mode you should see a stable signal strength in the bottom left corner of the screen.

**NOTE**: If depth readings are not needed, calibration is not required. Measurement of the pull force and downhole mud pressure does not require calibration. The depth readings are not saved.

**NOTE**: Calibrating the Eclipse receiver to the TensiTrak unit will erase the previously saved calibration for the single-high (SH) mode. The Eclipse receiver will require calibration when a different transmitter is used in SH mode.

#### **Calibration and Verification Procedure**

1. Using a tape measure, position the TensiTrak unit at a distance of 10 ft (3 m) from the receiver, as shown in the figure below; measure from the centerline of the TensiTrak unit to the bottom inside edge of the receiver (below the display window at the ground, not at the upper edge of the display, which is wider). Be sure to position the TensiTrak unit with the pulling eyes "open to the sky" (facing up and down) rather than with the pulling eyes on edge.

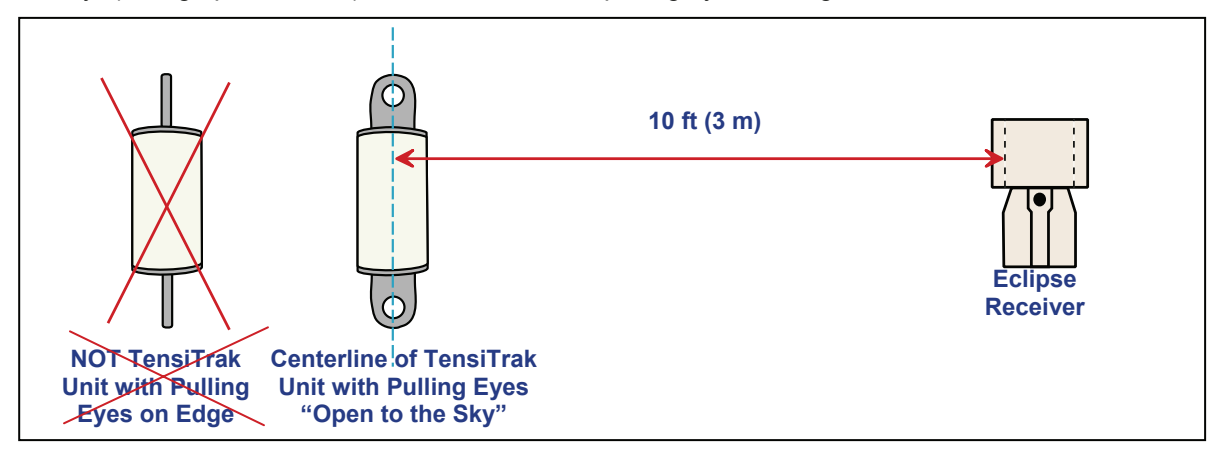

*Calibration Setup* 

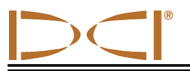

- 2. Select **Tension** from the receiver's main menu screen to confirm that the TensiTrak unit is working—you should see the following values: Pull Force = 0–100, Max Force = 0–200, and Pressure = 0. Verify that the Job Number is correct; if not, change to the correct job number.
- 3. Exit Tension mode.
- 4. Select **1 Pt. Cal.** from the **Configure** menu.
- 5. Follow the prompts to complete a high-frequency calibration. If the receiver asks to confirm "High Freq" or "Low Freq", the receiver is not properly calibrating to the TensiTrak unit's signal. Power off the receiver, and then power it back on again and repeat steps 4 and 5 again.
- 6. Go back to the main menu and select **Tension** to enter the Tension mode.
- 7. Check the depth at two different locations to ensure a good calibration.

#### *6. Monitor Used Memory and Battery Status of Receiver and TensiTrak Unit*

To confirm the battery status, hold in the trigger and view the receiver's battery status icon and the corresponding value for the amount of voltage remaining. You should change the battery when it shows as half-full or with a remaining voltage of 14.5 or less. The TensiTrak unit's battery status when using three C-cell alkaline batteries displays in the bottom middle of the screen with the trigger held.

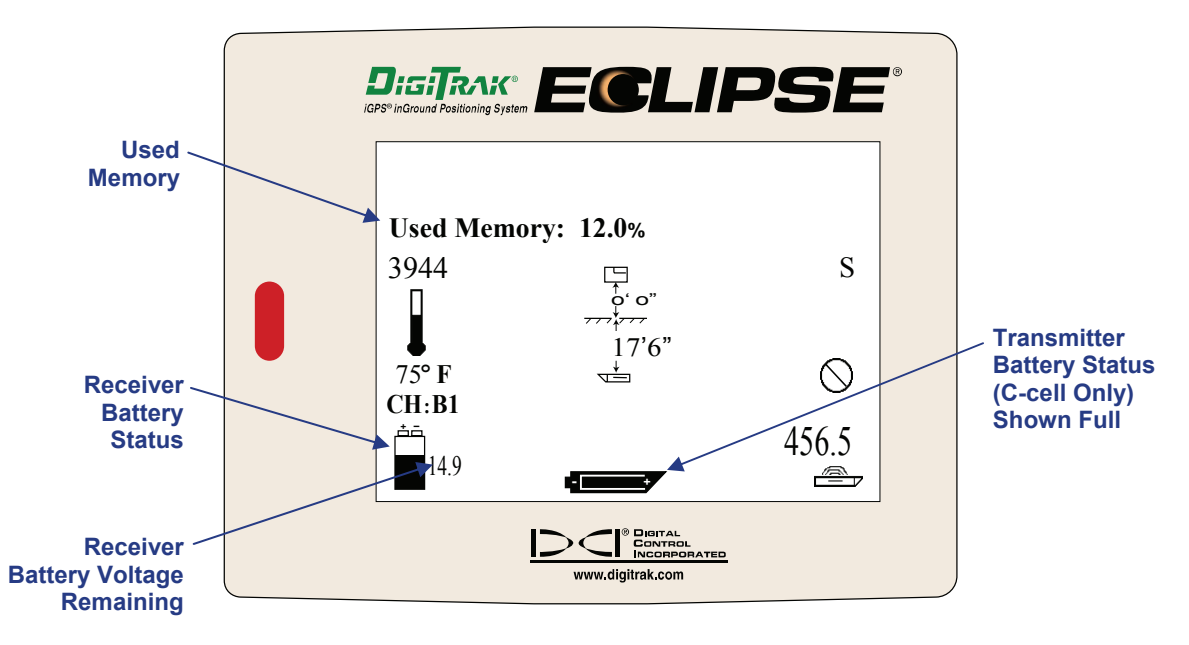

#### *Battery Status Display Screen*

If using the DCI SuperCell Lithium Battery, you will not see battery status. The SuperCell battery provides approximately 40 hours of life in the TensiTrak unit, and you must monitor this yourself.

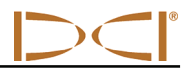

## **Saving Data (Receiver)**

### *1. Start Receiver's Data Saving Mode*

When you are ready for the installation to begin, you will start the receiver's saving mode. First, be sure that the remote display is powered up.

- 1. Select **Tension** from the main menu screen.
- 2. Toggle up and select **Y** for yes at the Start Data Saving dialog box.

**NOTE**: If it is not necessary to transfer the data to a computer, then you do not need to save the data.

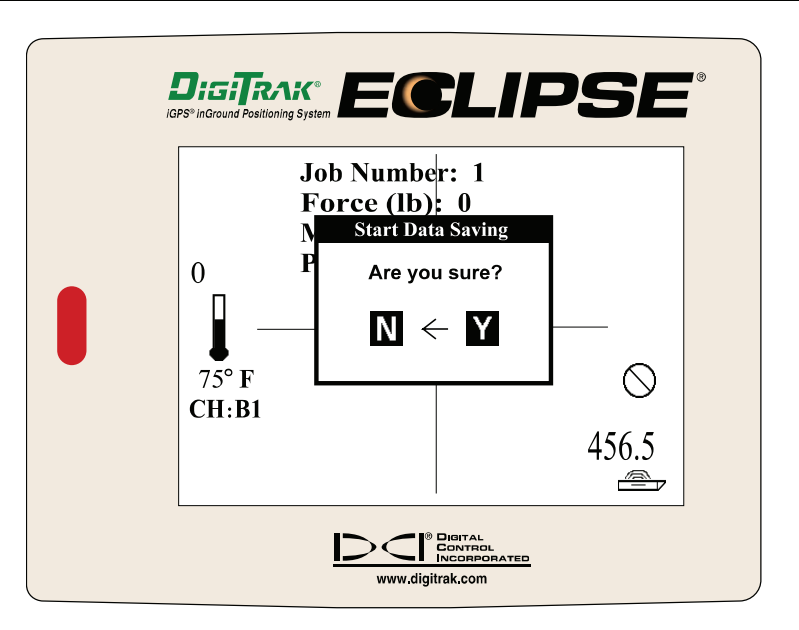

*Start Data Saving Dialog Box* 

3. Verify that the letter **S** for saving appears on the right side of the screen. Also observe the number above the thermometer; this is the data point. This number will increase by one every 3 seconds. The receiver will beep when this occurs to confirm active data saving. You may want to document this number and the corresponding site conditions for comparison after transferring the data to the computer.

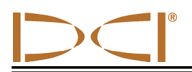

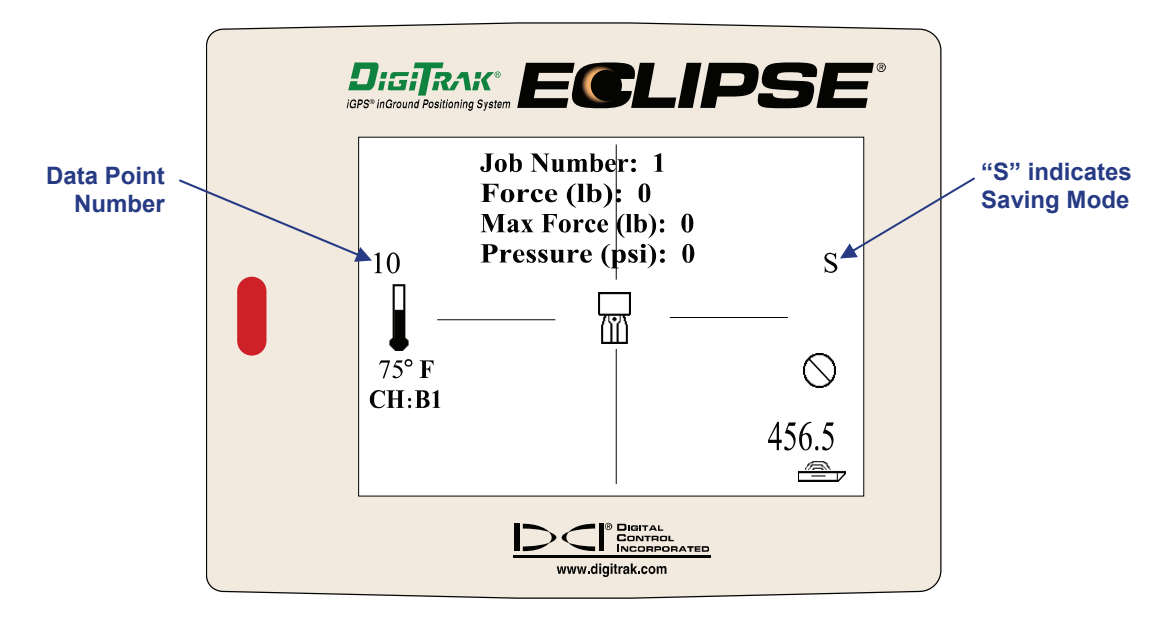

#### *Tension Mode Receiver Display Screen*

**NOTE**: If there is no live data being received from the TensiTrak unit or if the unit is out of range, the data point counter and the beeper will stop.

**SUGGESTION**: Because the TensiTrak unit creates a time-based graph, it is recommended that you document corresponding site conditions for data points. For example, you might save information such as "data point 300 was 100 ft (30.5 m) into the pullback."

#### *2. Track the TensiTrak Unit's Depth and Position*

If you would like to track the TensiTrak unit's position and depth, you can do so using the locate points and locate line, as with other Eclipse transmitters. For complete information about the locating procedure, see the Eclipse operator's manual.

## *Recording Data*

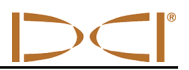

#### *3. Stop Saving Data*

After the installation is complete, you must tell the receiver to stop saving data. To do this:

1. Toggle up, and you will see the Stop Data Saving dialog box.

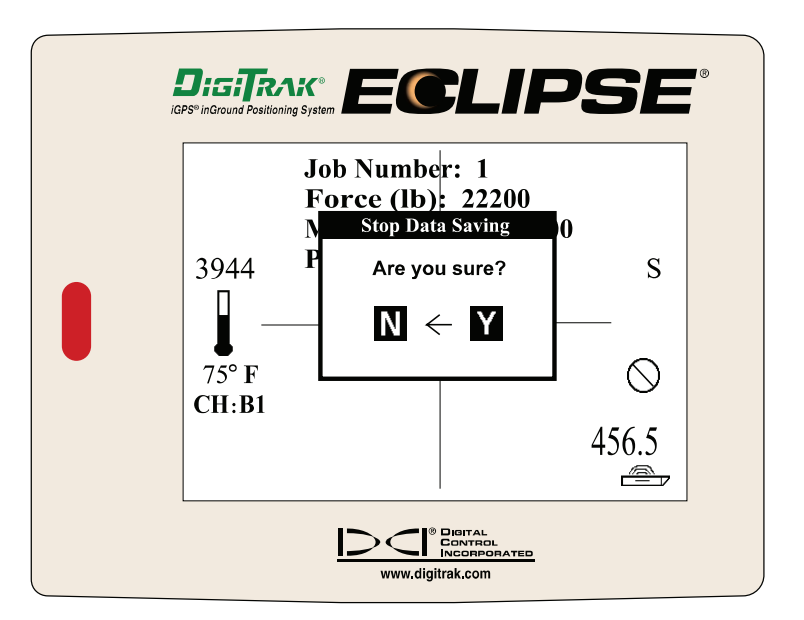

*Stop Data Saving Dialog Box* 

- 2. Toggle right to select **Y** for yes.
- 3. Click the trigger

**NOTE**: The Eclipse receiver can be shut off and on and the battery changed without affecting the presaved data. Once the receiver is restarted and returned to Tension saving mode, it will append the data properly.

**NOTE:** It is strongly suggested that you transfer the TensiTrak data to the computer from the receiver as soon as convenient to avoid the possibility of data loss.

**Congratulations!** You are now ready to save another job or to transfer this job to the computer. For transferring instructions, see the *Transferring Data to Computer* section.

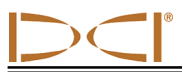

## **Summary of Procedure for Setting Up System & Saving Data**

#### *Setting Up TensiTrak System*

- **1. Power Up TensiTrak Unit**
- **2. Power Up Receiver and Confirm Tension and Mud Pressure Readings**
- **3. Power Up Remote and Confirm Tension and Mud Pressure Readings**
- **4. Confirm or Change Job Number (Receiver)**
- **5. Calibrate Receiver to TensiTrak Unit**
- **6. Monitor Used Memory and Battery Status of Receiver and TensiTrak Unit**

#### *Saving Data (Receiver)*

- **1. Start Receiver's Data Saving Mode**
- **2. Track the TensiTrak Unit's Depth and Position**
- **3. Stop Saving Data**

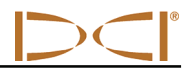

**Notes** 

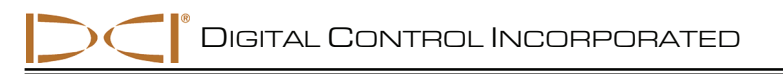

## *Installing TensiTrak Software*

## **Computer System Requirements**

The Eclipse TensiTrak computer software is provided on a single CD-ROM, which also contains the operator's manual and sample data. The TensiTrak software requires a computer with at least the following system specifications:

- $\geq$  600 MHz or greater processor
- ¾ Microsoft Windows 98, 2000, or XP operating system
- $\triangleright$  Serial (COM) port or USB port
- $\triangleright$  Pointing device (mouse)
- $\triangleright$  Color printer for color graphs

### **Installing Software on Computer**

**NOTE**: Files will automatically be placed under the C:\Program Files folder in a new folder named Digital Control Incorporated (C:\Program Files\Digital Control Incorporated). You can change this default storage location during installation.

#### *Eclipse TensiTrak Software*

- 1. Close any open applications.
- 2. Place the TensiTrak CD-ROM in the CD drive and follow the prompts. The software will install automatically. You will be given an opportunity to change the default storage location during installation.
- 3. Once the program is installed, you will see an Eclipse TensiTrak shortcut icon  $\mathbf{D}$  on your desktop and under All Programs in your Start menu (in lower left corner of computer screen). Before using the program, DCI recommends restarting your computer.

#### *Software for USB-to-Serial Adapter*

If you do not have a serial port on your computer, then you will need to use the USB-to-serial adapter provided with the TensiTrak system. This adapter requires you to install software on your computer.

- 1. Close any open applications.
- 2. Place the CD-ROM provided with the USB-to-serial adapter in the CD drive, and follow the prompts. The software will install automatically.

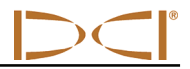

**Notes** 

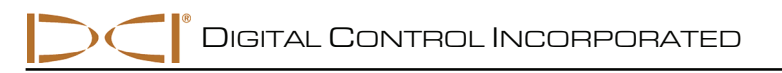

## *Using TensiTrak Software*

## **Starting TensiTrak Program**

There are three ways to start the Eclipse TensiTrak program:

- $\triangleright$  Double-click on the Eclipse TensiTrak icon **DET** on the desktop.
- ¾ Use the Start button (in lower left corner of computer screen) and select **Start | All Programs | DE** TensiTrak.
- ¾ From Windows Explorer, click on the Tensitrak.exe file in the C:\Program Files\Digital Control Incorporated\TensiTrak folder, or the folder you have designated for the storage location.

After you start up the program, you will see the main application window without data, as shown in the figure below. This window serves as a blank form for a new project (it is also generated by using the **File | New** command on the menu bar). The main features and information fields identified on the blank project screen below are described after the figure.

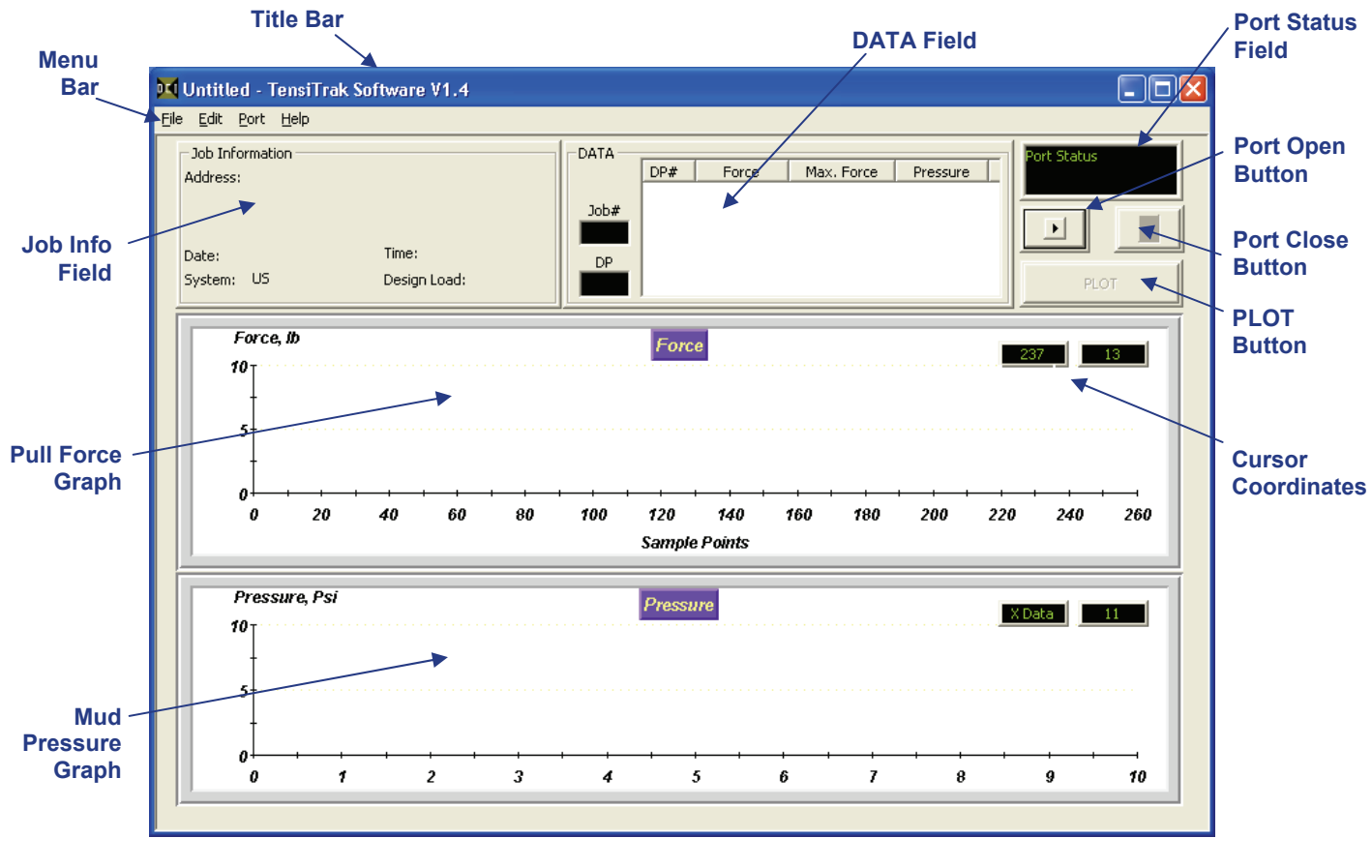

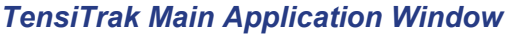

### *Menu Bar*

Under each menu on the menu bar (**File**, **Edit**, **Port**, and **Help**) are commands for running the Eclipse TensiTrak program. Many of the commands are similar to those used in other Windows programs. This is particularly true for the **File** and **Help** menu commands. The menu commands are summarized below.

#### **File Menu Commands**

- ¾ **New** Creates a new blank project screen.
- ¾ **Open**  Opens an existing project.
- ¾ **Save**  Saves an opened project using the same file name.
- ¾ **Save As** Saves an opened project to a specified file name and folder.
- ¾ **Print** Prints a project.
- ¾ **Print Preview**  Displays the project on the screen as it would appear printed.
- ¾ **Print Setup**  Selects a printer and printer connection.
- ¾ **Recent Files** Allows you to click on the filename of a recently opened project to open the file immediately.
- ¾ **Exit**  Exits Eclipse TensiTrak program.

#### **Edit Menu Commands**

- ¾ **Job Info** Allows entry or editing of data in the Job Information field, which includes address, date, time, system, and design load.
- ¾ **Chart** AutoScaling Allows you to toggle the autoscaling feature on and off. The autoscaling feature automatically determines adequate ranges for the X and Y axes depending upon the data points uploaded.

#### **Port Menu Commands**

The **Port** menu has four options, which are listed as **1**, **2**, **3**, and **4**. These numbers represent the COM ports available. The **Port** menu is used to select a port for transferring data.

To determine the computer's available ports, open your computer's Control Panel and click on the System icon to open the System

Properties dialog box. Click on the Hardware tab and then the Device Manager option at the top to open the Device Manager dialog box. Click on "Ports" in the listing to view the available ports on your system.

#### **Help Menu Commands**

- ¾ **Help Topics** Opens Eclipse TensiTrak Help file.
- ¾ **About TensiTrak** Provides software version number and copyright information for Eclipse TensiTrak software.

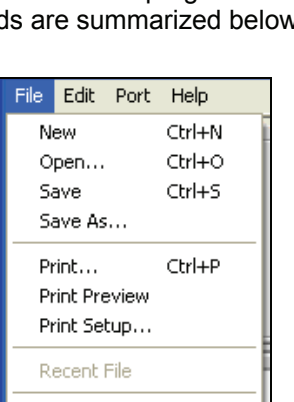

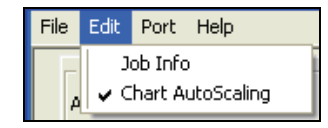

Exit

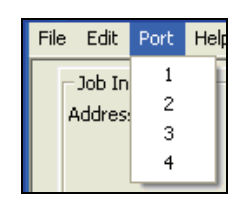

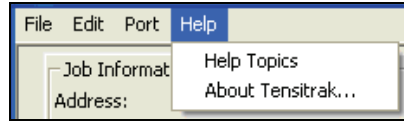

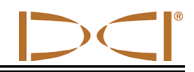

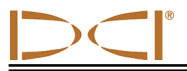

#### *Job Information Field*

The Job Information field displays some basic information about the job, including location, date, time, system, and design load. To enter or change the job information, select **Job Info** from the **Edit** menu. You will see the Job Information dialog box (see "Editing Job Information" in the *Editing Data in Computer* section). If you select METRIC in the Drill Information field, the units of measure will change from pounds (lbs) to kilo-Newtons (kN) and from pounds-persquare-inch (psi) to kilo-Pascals (kPa).

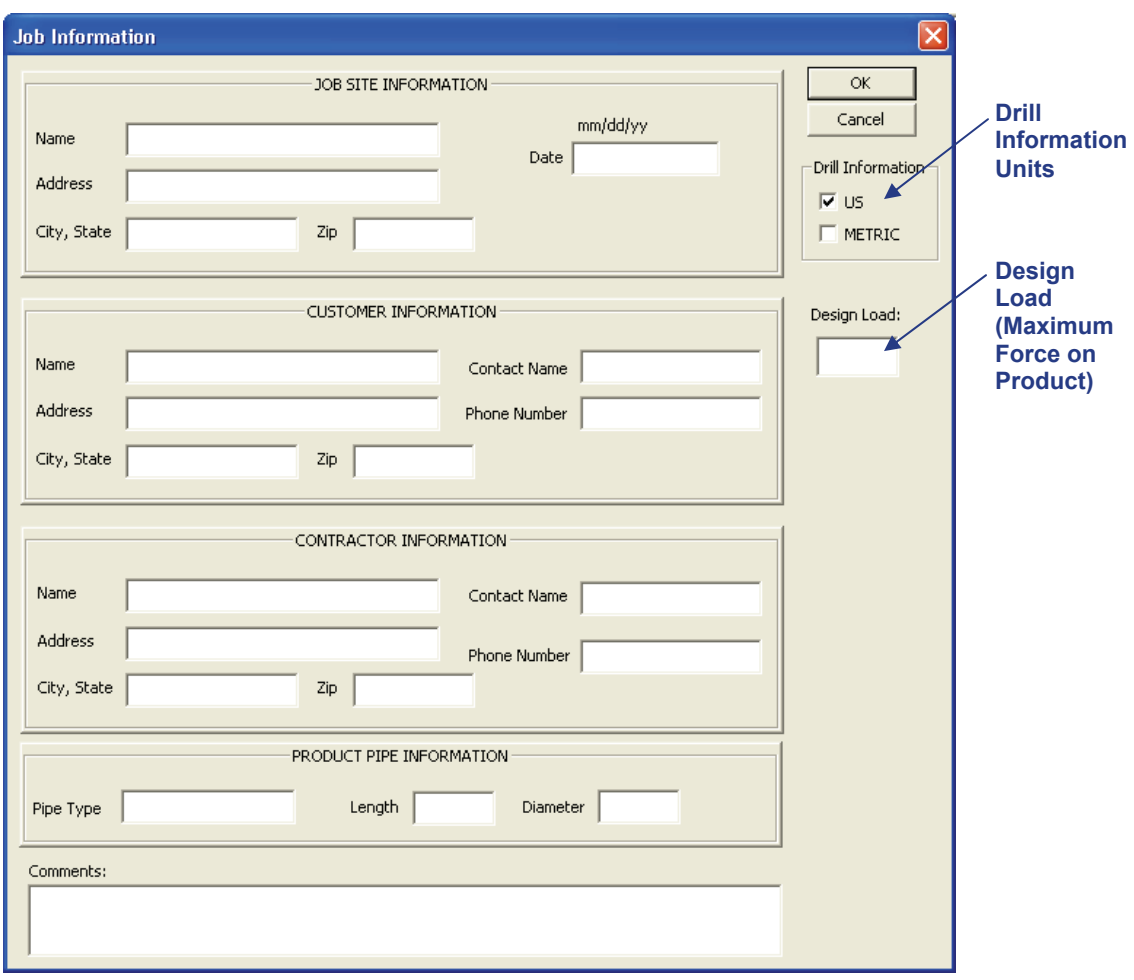

#### *Job Information Dialog Box*

If you want to enter the maximum pull force of the product so that it displays as a horizontal red line on the Force graph, then enter the value in the Design Load input box. A value of 4000 was entered as the design load in the example shown below.

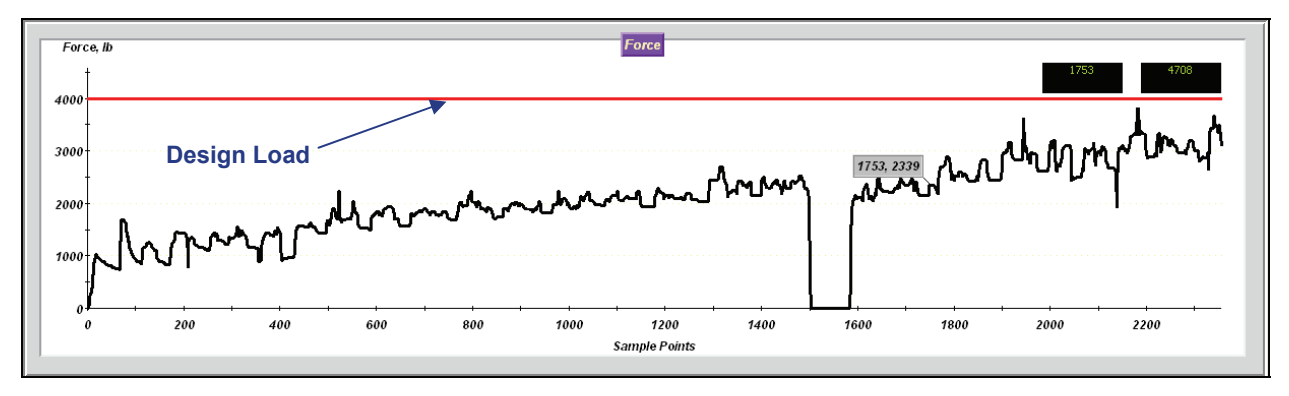

*Pull Force Graph* 

#### *DATA Field*

The DATA field lists information about each data point (DP) in the specified job (Job#). Each of the data fields is described below.

- $\triangleright$  **DP#** A sequential listing of each data point.
- ¾ **Force** The amount of pull force measured at the time of that data point.
- ¾ **Max. Force** The maximum pull force measured at the time of that data point.
- ¾ **Pressure** The mud pressure measured at the time of that data point.

#### *Port Status Field and Open/Close Buttons*

The input box in the top right corner of the software screen displays the port status. Before transferring data, you must connect the receiver and computer using the ACTiSYS IR cable, and the USB-to-serial cable if necessary, through an available port. To choose a port, select the desired port number (**1**, **2**, **3**, **4**) from the **Port** menu (port **1** is generally used), then click on the **Open** button. To disconnect from a port, click on the **Close** button.

If you cannot open a port after you have identified one using your computer's system properties hardware settings in the Control Panel (see "Port Menu Commands" earlier in this section), close the Eclipse TensiTrak program and reopen it. Select the desired port, and click on the **Open** button. You may also refer to "Transferring Hints" in the *Transferring Data to Computer* section of this manual. If this does not solve the problem, then call DCI Customer Service, 800-288-3610 or 425-251-0559, for assistance.

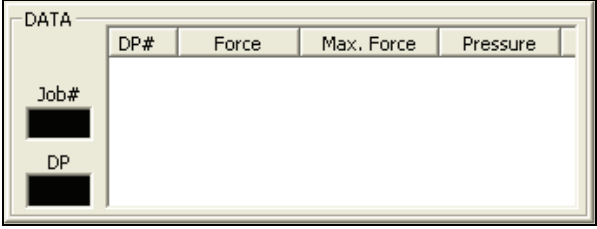

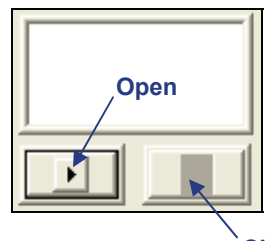

**Close**

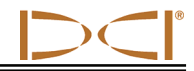

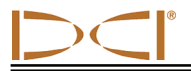

**PLOT** 

### *PLOT Button*

The PLOT button is used to replot the data in the Pull Force and Mud Pressure graphs if you have added a value to the Design Load field after the data has been transferred from the receiver to the computer.

### *Pull Force Graph*

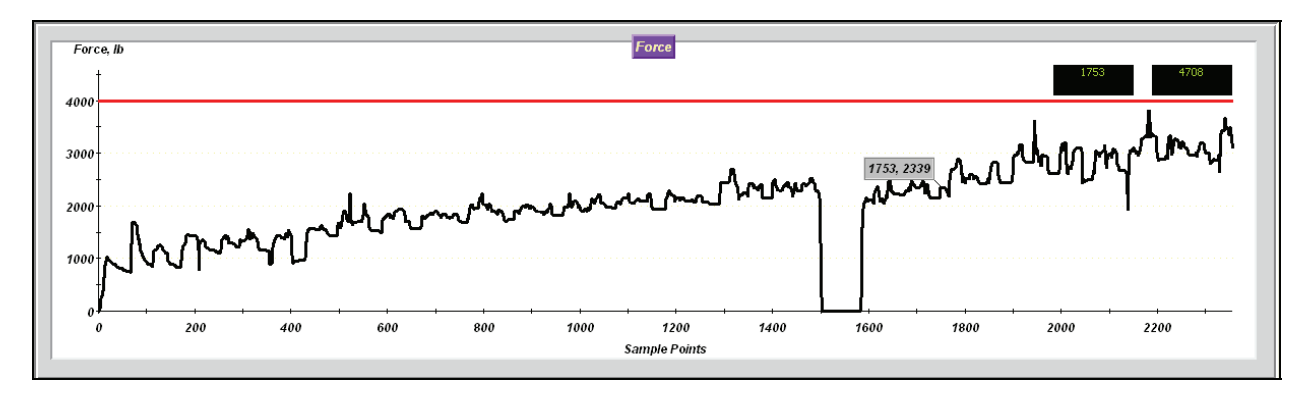

The Pull Force graph shows the amount of pull force (in pounds or kilo-Newtons) exerted on the TensiTrak unit at each data collection interval (3 seconds) from the moment you began saving data on the receiver. If you want to see whether the force exerted stayed below or went above a certain value during the pullback process, you can apply a limit line on the graph to view the results.

- ¾ **Force, lb** The Y-axis shows the value for the pull force.
- ¾ **Sample Points**  The X-axis shows the number of data points; a data point is saved every 3 seconds.
- ¾ **Cursor Coordinates**  The cursor coordinates show the pull force and data point numbers of the mouse pointer as it is positioned on the graph.

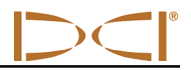

### *Mud Pressure Graph*

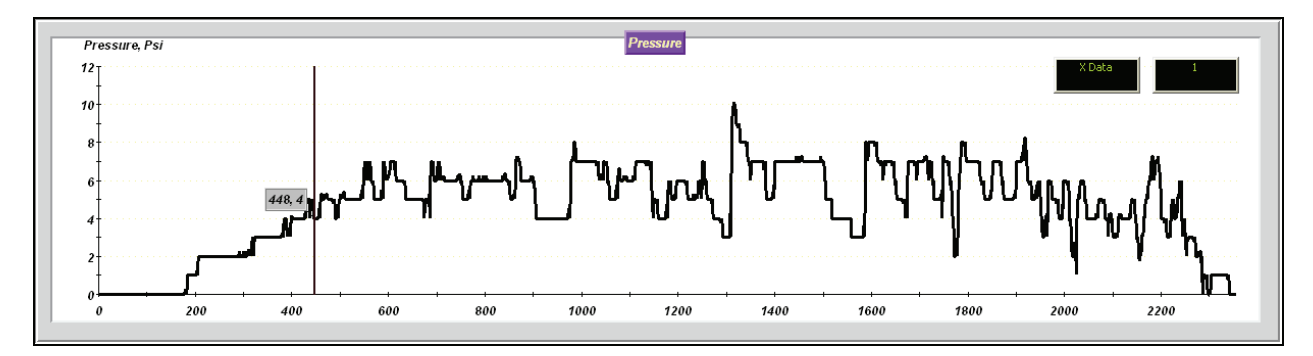

The Mud Pressure graph shows the downhole mud pressure (in pounds-per-square-inch or kilo-Pascals) at each collection interval.

- ¾ **Pressure, psi**  The Y-axis shows the value of the mud pressure.
- ¾ **Data Points** The X-axis shows the number of data points; a data point is saved every 3 seconds.
- ¾ **Cursor Coordinates**  The cursor coordinates show the pull force and data point numbers of the mouse pointer as it is positioned on the graph.

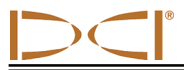

## **Opening Project Files**

1. To open an existing drill project from within the TensiTrak program, select **Open** from the **File**  menu. You will see the Open dialog box and a list of available TensiTrak project files (with the file extension "ttd") in the folder that was last used. If this is the first time the program is being used, however, the Open dialog box will show the Data folder under the Eclipse TensiTrak program file, which is the default location for saving project files (C:\Program Files\Digital Control Incorporated\TensiTrak\Data).

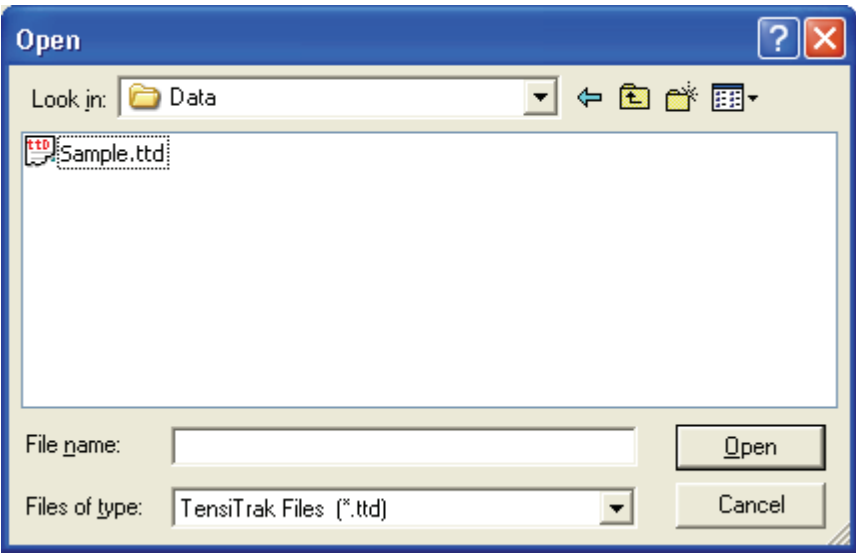

#### *Open Dialog Box*

2. Select the desired Eclipse TensiTrak project file (in this example, Sample.ttd), or navigate to the folder where you have saved your project files and select the desired file. Then click on the **Open**  button. You will see the main application window.

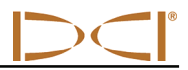

### **Printing and Previewing Project Reports**

- 1. If you want to preview the printed pages before you send the file to print, select **Print Preview** from the **File** menu.
- 2. To print the project data, select **Print** from the **File** menu. A Report Size dialog box should appear. Input the range of data points that are pertinent and click OK. A Print dialog box should appear next. Make any adjustments needed in the Print dialog box, then click OK. If you have the Adobe Acrobat PDF writer software, you can select the Adobe PDF printer to print to a PDF file (see your Adobe software documentation).
- 3. The project data will print on at least two pages. On the first page, the job information will appear at the top, and the two graphs at the bottom. On the second page (and more if needed), the pullback data will be listed as shown in the DATA field.
- 4. If the run is long, you may prefer to print the graphs in landscape mode so that it will print larger. To do so, select **Print Setup** from the **File** menu and click on Landscape under Orientation. Then you can print page 1 (the graphs) in the landscape orientation, or you can choose to print all pages in the landscape orientation.

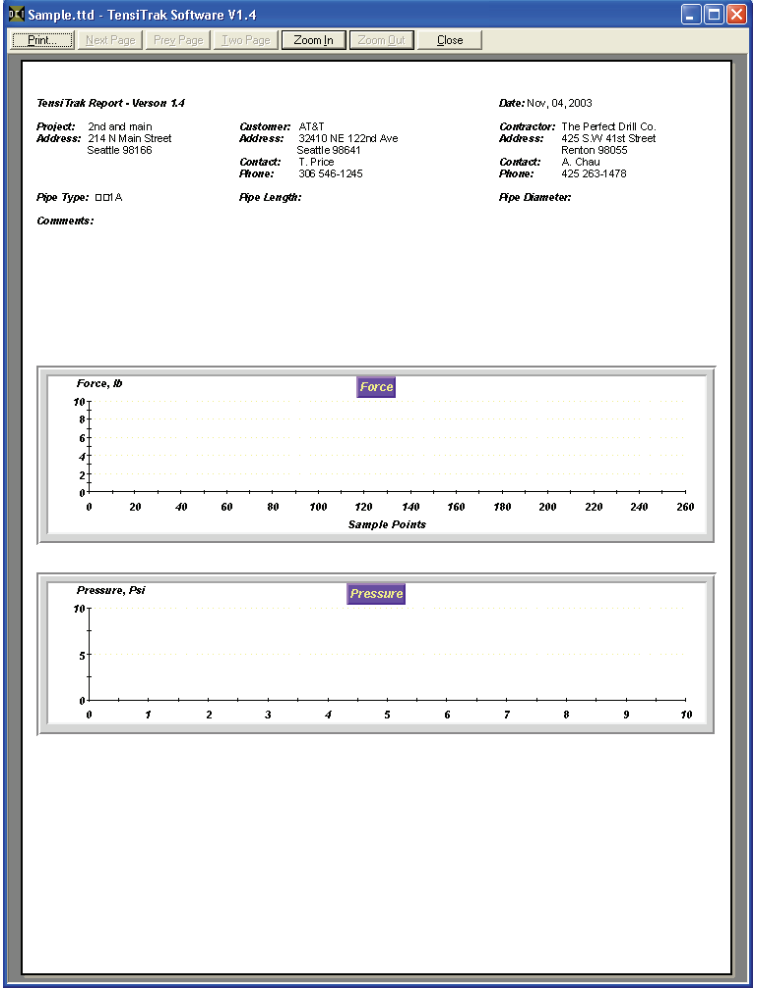

**NOTE**: Twenty (20) data points will print per page in portrait orientation. If you have 10,000 data points, then you will have 500 pages of data. Only 14 data points will print per page in landscape orientation. Thus, 10,000 data points would require 714 pages in landscape orientation.

#### *Print Preview*

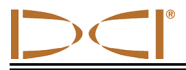

## **Saving Project Files**

- 1. To save an open project file, select **Save** from the **File** menu. The file will automatically be saved under its current file name (shown on the left in the blue title bar at the top of the main application window) and location. If the project has not yet been saved and named, then the file will automatically save to the default file name Untitled.ttd.
- 2. To save a file with a different file name or location, select **Save As** from the **File** menu. You will see the Save As dialog box, which automatically opens to the folder where the current file is saved.

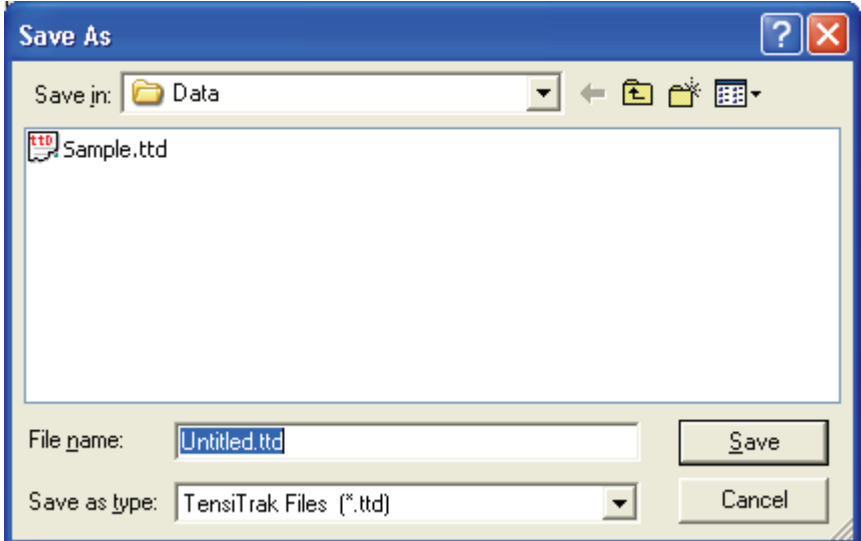

#### *Save As Dialog Box*

3. Change the file name and location as desired, then click **Save**. The open file will now have the new file name and/or location.

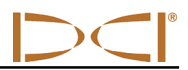

## **E-mailing Project Files**

You can send Eclipse TensiTrak files via e-mail. E-mailed files can be opened on any computer that has the same version of the Eclipse TensiTrak software as used on the originating computer.

The Eclipse TensiTrak program generates three files for each drill run – one "\*.ttd" project file and two "\*.oc2" files, one for the Force data and one for the Pressure data. All three files are required to be in the same folder for the project data to display correctly.

**NOTE**: All project files (the \*.ttd and two \*.oc2 files) must be e-mailed and saved to the same folder on the receiving computer so that the data will display correctly.

To e-mail files for a project, select the TensiTrak project "\*.ttd" file and the two accompanying \*.oc2 files (for Force and Pressure) as attachments in your e-mailing application, and then send the e-mail. The default location of the TensiTrak program data is C:\Program Files\Digital Control Incorporated\TensiTrak\ Data. You can see the different file types under the Data folder by setting the drop-down selection at the bottom of the dialog box to "All Files (\*.\*)", as shown below.

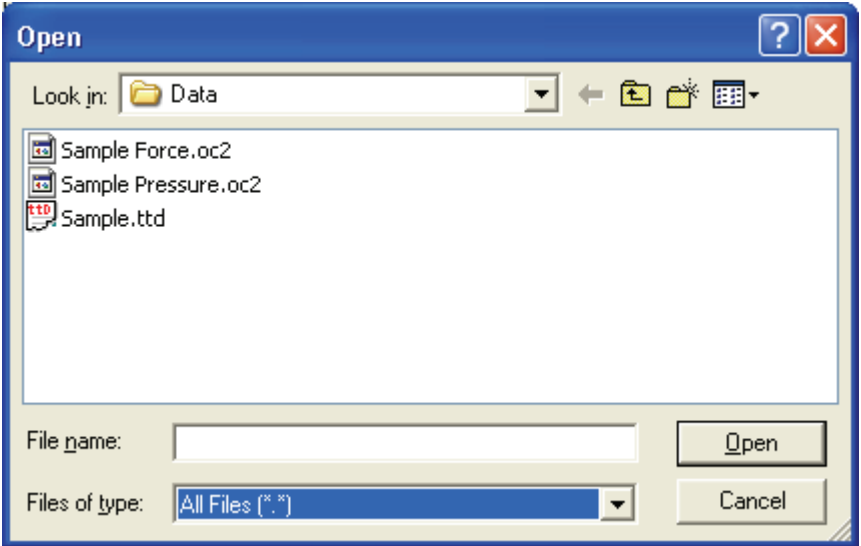

#### *Open Dialog Box Showing "All Files"*

**NOTE**: If you have made a PDF file of the project data, then you can select the PDF file for e-mailing. The \*.ttd and \*.oc2 files are not required to view the PDF file.

## *Transferring Data from Receiver to Computer*

## **Transferring Data from Receiver to Computer**

DCI suggests that you transfer data to a computer following every TensiTrak job.

DCI recommends that you use an AC power source when transferring data from the receiver to the computer. DCI does not recommend using an adapter with inverter. If AC power is not available, then use the laptop's battery pack. It is not advisable to transfer data inside an operating vehicle, due to noise interference during the IR transfer.

To transfer data, you will need the receiver (containing the data to transfer), the ACTiSYS IR cable and USB adapter, and a computer with the Eclipse TensiTrak software installed (see *Installing TensiTrak Software* section).

To transfer data from the receiver to the computer:

- 1. Plug the ACTiSYS IR cable into the serial (COM) port on the computer, or use the USB-to-serial adapter to connect the cable to a USB port.
- 2. Start up the computer and open the TensiTrak program (see "Starting TensiTrak Program" in *Using TensiTrak Software* section).
- 3. Select a port (1, 2, 3, 4) from the **Port** menu, then click the Port Open button. The port will automatically open, and you will see "Com1 Port opened" (for example) in the port status field.
- 4. Start up the receiver.
- 5. From the main menu screen push the toggle to the right a few times to select the **DataLog** option, and click the trigger. Then select the **Tension DataLog** option.
- 6. Hold the IR reader approximately 2 in. (5 cm) over the red IR port on the left side of the receiver's display window. The IR cable must remain stationary above the IR port during the data transfer.

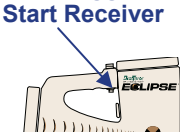

**Click Trigger to**

- 7. From the TensiTrak menu, select **Send Tension Data**, and click the trigger. Toggle up or down accordingly to choose the desired Job Number, then click the trigger. The computer screen should show the Job Number and the data point number counting up. The data transfer rate is approximately 7 seconds per 1000 data points; thus, it will take more than one minute to transfer 10,000 data points. The data will appear on the computer screen when the transfer is successful.
- 8. Save the file.
- **NOTE**: DCI recommends that you transfer data for each run at least twice, and save each with a different name. For example, you could transfer and save the data the first time as "Riverbore" and the second time as "Riverbore Rev 1".

## **Transferring Hints**

If the data does not transfer, try another port. To do so, click on the Port Close button to close the current port. Then select a different port, click on the Port Open button, and try transferring again.

To verify the available ports on your computer, select **Start | Control Panel | System** to open the System Properties dialog box. Another way to access the System Properties dialog box is to select **Start | My Computer** and then double click on "View system information" listed under System Tasks on the left side of the dialog box.

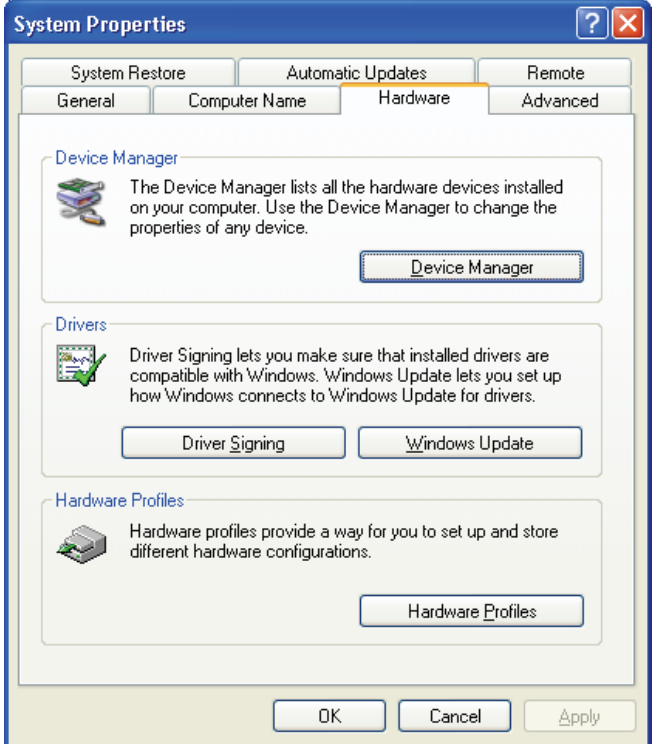

#### *System Properties Dialog Box Showing Hardware Tab*

In the System Properties dialog box, click on the Hardware tab, then the Device Manager button to open the Device Manager dialog box, which shows all the hardware devices installed on your computer. Double click on Ports to see the current port assignments. You should see "Prolific USB-to-Serial Comm Port" with its designated COM port in parenthesis. If it shows this port is designated as COM5 or greater, then you must change this to a COM port number of 1, 2, 3, or 4, because the Eclipse TensiTrak will only communicate on ports 1, 2, 3, or 4.

If you must change the "USB-to-Serial Comm Port" setting, double click on it in the Device Manager dialog box to bring up its Properties dialog box. Click on the Port Settings tab, then click on the Advanced button to see the Advanced Settings dialog box for that port. Click on the drop-down arrow for the COM Port Number in the lower portion of the dialog box as shown below.

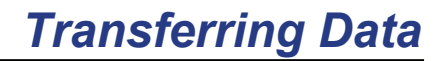

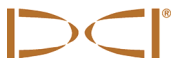

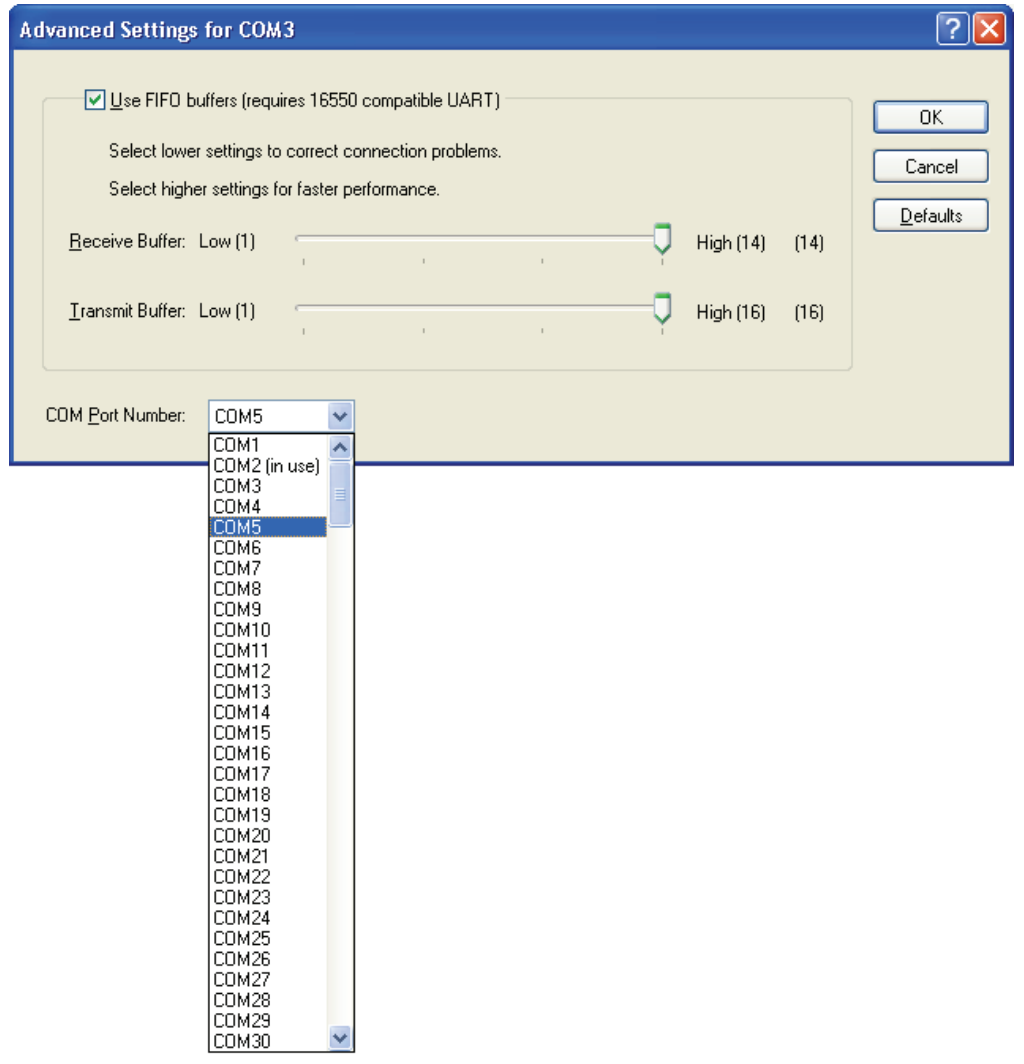

#### *COM Port Advanced Settings Dialog Box*

This shows all of the ports and which ones are in use. Click on COM port 1, 2, 3, or 4, whichever is available, and then click OK and close out all of the dialog boxes.

If COM ports 1, 2, 3, and 4 are already in use, you may have to temporarily reassign one to free up a port for the TensiTrak program's USB-to-Serial Adapter.

Another remedy to try if the data does not transfer is to hold the IR cable 2 in. (5 cm) above the red IR port on the receiver and/or at a slight angle. You may need to close and reopen the port or exit and then reopen the Eclipse TensiTrak program.

You may need to disable the IR device. To do this, open the System Properties dialog box as discussed in the second paragraph of this subsection. Then, click on the Hardware tab, then the Device Manager button to open the Device Manager dialog box. If there is a listing under "Infrared devices", then double click on that to open the Infrared devices Properties box. At the bottom of this dialog box, click on the Device usage drop-down arrow and select "Do not use this device (disable)."

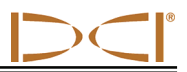

## **Deleting Data from Receiver After Transfer**

After you have transferred the data for all of the runs saved in the receiver, you can delete the data from the receiver to make room for more runs. You can save up to 30 hours of data or five runs (check the receiver's used memory) before you have to delete data from the receiver. Be sure you have transferred and saved the data on your computer before you delete the data from the receiver. Once the data is deleted from the receiver, it cannot be retrieved. You may want to transfer the same run a few times (using different run information and file names each time), so that you have a backup version of the data.

**NOTE**: You cannot save more than five runs in the receiver at any one time. If you attempt to save more than five runs before deleting data, you could lock-up the receiver and lose all data it has saved. This may require the receiver to be returned to DCI for repair.

To delete all data from the receiver:

- 1. Select **DataLog** from the receiver's main menu screen, and click the trigger. Then select the **Tension DataLog** option, and click the trigger.
- 2. From the TensiTrak menu, select **Delete Tension Data**, and click the trigger.
- 3. You will see the Delete Tension Data dialog box. Push the toggle to the right to select **Y** for yes, and click the trigger.

**NOTE**: When you delete data from the receiver, you will delete ALL data in the receiver. You cannot delete specific runs. Be sure you have saved the data on your computer before you delete the data from the receiver.

- 4. After the data has been deleted, click the trigger.
- 5. To return to the main menu screen, push the toggle down two times.

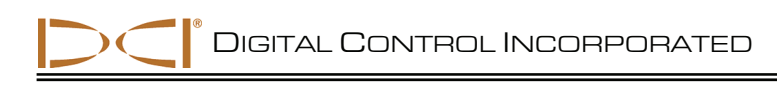

## *Editing Data in Computer*

You can edit the data in the computer after it has been transferred. Remember to transfer data for each run at least twice, and save each set of data with a different name, to ensure that you have a backup copy of the data.

## **Editing Run Information**

- 1. Select **Job Info** from the **Edit** menu. You will see the Run Information dialog box shown below.
- 2. Edit the information as needed, then click **OK**.

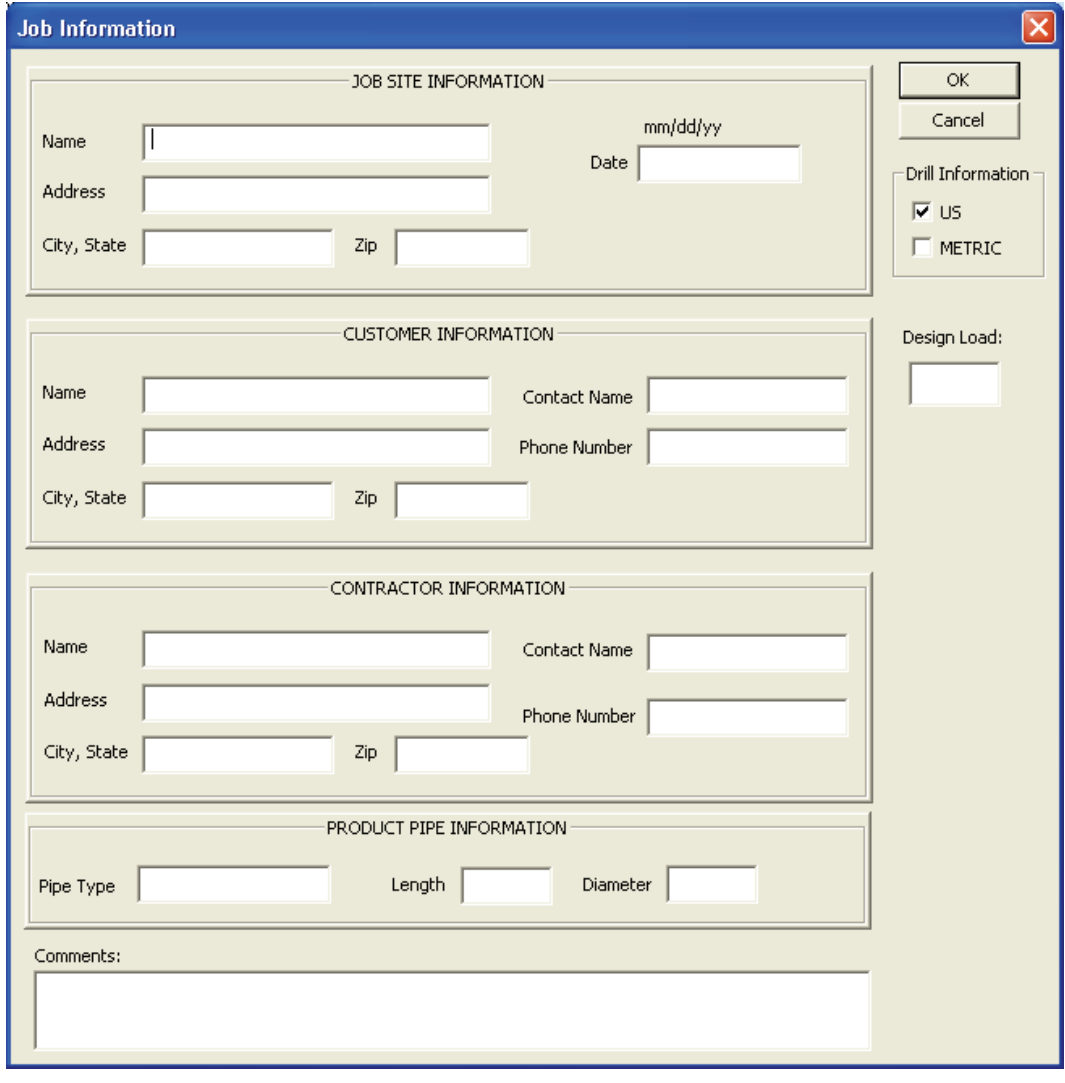

*Job Information Dialog Box* 

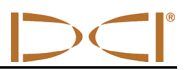

### **Formatting Force and Pressure Graphs**

You can customize the look of your graphs by using the 2D Chart Control Properties dialog box. To access this dialog box, place your mouse in either the force or pressure graph area and click the right mouse button. The most useful tips for sizing the graphs are described below.

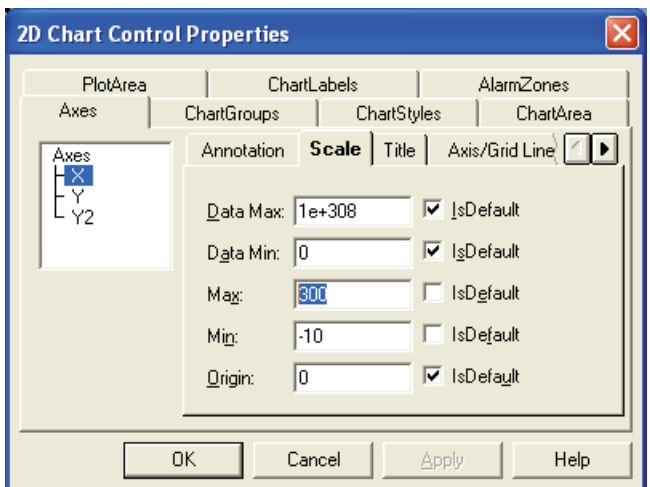

*2D Chart Control Properties Dialog Box Showing X-Axis Scale Tab* 

#### *Adjusting Graphs to View Data Better*

- 1. In the 2D Chart Control Properties dialog box, click on the Axes tab.
- 2. To adjust the X-axis scale, click on the X in the Axes box in the top left area.
- 3. Click on the Scale tab.
- 4. Highlight the value in the Max box (as shown above in the 2D Chart Control Properties Dialog Box graphic), and then type in a number for the data points; we recommend that you choose a value just beyond the end of the bore.
- 5. Click on the Apply button, and you will see the scale for the X-axis adjust in the chosen graph.

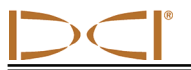

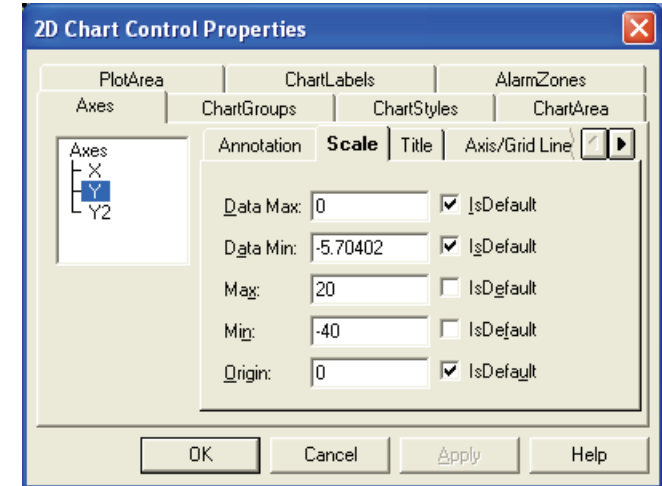

6. To adjust the Y-axis scale, click on the Y in the Axes box in the top left area.

#### *2D Chart Control Properties Dialog Box Showing Y-Axis Scale Tab*

- 7. Under the Scale tab, type in values for the Max and Min boxes. The Max box adjusts the amount of white space above the X-axis; the Min box adjusts the amount of white space below the X-axis.
- 8. Click Apply or OK to adjust the graph.

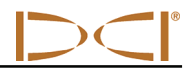

**Notes** 

3-1400-00-D

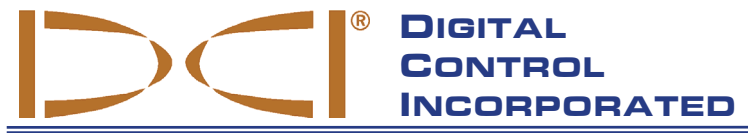

**19625 62nd Ave. S., Suite B-103** y **Kent, WA 98032 USA** y **(425) 251-0559 or (800) 288-3610** y **FAX (253) 395-2800 www.digitrak.com (Web Site)**  $\blacksquare$  **DCI**@digital-control.com (E-mail)

## **LIMITED WARRANTY**

Digital Control Incorporated ("DCI") warrants that when shipped from DCI each DCI product ("DCI Product") will conform to DCI's current published specifications in existence at the time of shipment and will be free, for the warranty period ("Warranty Period") described below, from defects in materials and workmanship. The limited warranty described herein ("Limited Warranty") is not transferable, shall extend only to the first end-user ("User") purchasing the DCI Product from either DCI or a dealer expressly authorized by DCI to sell DCI Products ("Authorized DCI Dealer"), and is subject to the following terms, conditions and limitations:

1. A Warranty Period of twelve (12) months shall apply to the following new DCI Products: receivers/locators, remote displays, battery chargers and rechargeable batteries, and DataLog® modules and interfaces. A Warranty Period of ninety (90) days shall apply to all other new DCI Products, including transmitters, accessories, and software programs and modules. Unless otherwise stated by DCI, a Warranty Period of ninety (90) days shall apply to: (a) a used DCI Product sold either by DCI or by an Authorized DCI Dealer who has been expressly authorized by DCI to sell such used DCI Product; and (b) services provided by DCI, including testing, servicing, and repairing an out-of-warranty DCI Product. The Warranty Period shall begin from the later of: (i) the date of shipment of the DCI Product from DCI, or (ii) the date of shipment (or other delivery) of the DCI Product from an Authorized DCI Dealer to User.

2. DCI's sole obligation under this Limited Warranty shall be limited to either repairing, replacing, or adjusting, at DCI's option, a covered DCI Product that has been determined by DCI, after reasonable inspection, to be defective during the foregoing Warranty Period. All warranty inspections, repairs and adjustments must be performed either by DCI or by a warranty claim service authorized in writing by DCI. All warranty claims must include proof of purchase, including proof of purchase date, identifying the DCI Product by serial number.

**3. The Limited Warranty shall only be effective if: (i) within fourteen (14) days of receipt of the DCI Product, User mails a fully-completed Product Registration Card to DCI; (ii) User makes a reasonable inspection upon first receipt of the DCI Product and immediately notifies DCI of any apparent defect; and (iii) User complies with all of the Warranty Claim Procedures described below.** 

### **WHAT IS NOT COVERED**

This Limited Warranty excludes all damage, including damage to any DCI Product, due to: failure to follow DCI's user's manual and other DCI instructions; abuse; misuse; neglect; accident; fire; flood; Acts of God; improper applications; connection to incorrect line voltages and improper power sources; use of incorrect fuses; overheating; contact with high voltages or injurious substances; or other events beyond the control of DCI. This Limited Warranty does not apply to any equipment not manufactured or supplied by DCI nor, if applicable, to any damage or loss resulting from use of any DCI Product outside the designated country of use. By accepting a DCI Product and not returning it for a refund within thirty (30) days of purchase, User agrees to the terms of this Limited Warranty, including without limitation the Limitation of Remedies and Liability described below, and agrees to carefully evaluate the suitability of the DCI Product for User's intended use and to thoroughly read and strictly follow all instructions supplied by DCI (including any updated DCI Product information which may be obtained at the above DCI website). In no event shall this Limited Warranty cover any damage arising during shipment of the DCI Product to or from DCI.

User agrees that the following will render the above Limited Warranty void: (i) alteration, removal or tampering with any serial number, identification, instructional, or sealing labels on the DCI Product, or (ii) any unauthorized disassembly, repair or modification of the DCI Product. In no event shall DCI be responsible for the cost of or any damage resulting from any changes, modifications, or repairs to the DCI Product not expressly authorized in writing by DCI, and DCI shall not be responsible for the loss of or damage to the DCI Product or any other equipment while in the possession of any service agency not authorized by DCI.

DCI reserves the right to make changes in design and improvements upon DCI Products from time to time, and User understands that DCI shall have no obligation to upgrade any previously manufactured DCI Product to include any such changes.

The foregoing Limited Warranty is DCI's sole warranty and is made in place of all other warranties, express or implied, including but not limited to the implied warranties of merchantability and fitness for a particular purpose and any implied warranty arising from course of performance, course of dealing, or usage of trade. If DCI has substantially complied with the warranty claim procedures described below, such procedures shall constitute User's sole and exclusive remedy for breach of the Limited Warranty.

### **LIMITATION OF REMEDIES AND LIABILITY**

**In no event shall DCI nor anyone else involved in the creation, production, or delivery of the DCI Product be liable for any damages arising out of the use or inability to use the DCI Product, including but not limited to indirect, special, incidental, or consequential damages or for any cover, loss of information, profit, revenue or use based upon any claim by User for breach of warranty, breach of contract, negligence, strict liability, or any other legal theory, even if DCI has been advised of the possibility of such damages. In no event shall DCI's liability exceed the amount User has paid for the DCI Product. To the extent that any applicable law does not allow the exclusion or limitation of incidental, consequential or similar damages, the foregoing limitations regarding such damages shall not apply.**

This Limited Warranty gives you specific legal rights, and you may also have other rights which vary from state to state. This Limited Warranty shall be governed by the laws of the State of Washington.

### **WARRANTY CLAIM PROCEDURES**

1. If you are having problems with your DCI Product, you must first contact the Authorized DCI Dealer where it was purchased. If you are unable to resolve the problem through your Authorized DCI Dealer, contact DCI's Customer Service Department in Kent, Washington, USA at the above telephone number between 6:00 a.m. and 6:00 p.m. Pacific Time and ask to speak with a customer service representative. (The above "800" number is available for use only in the USA and Canada.) Prior to returning any DCI Product to DCI for service, you must obtain a Return Merchandise Authorization (RMA) number. Failure to obtain a RMA may result in delays or return to you of the DCI Product without repair.

2. After contacting a DCI customer service representative by telephone, the representative will attempt to assist you in troubleshooting while you are using the DCI Product during actual field operations. Please have all related equipment available together with a list of all DCI Product serial numbers. It is important that field troubleshooting be conducted because many problems do not result from a defective DCI Product, but instead are due to either operational errors or adverse conditions occurring in the User's drilling environment.

3. If a DCI Product problem is confirmed as a result of field troubleshooting discussions with a DCI customer service representative, the representative will issue a RMA number authorizing the return of the DCI Product and will provide shipping directions. You will be responsible for all shipping costs, including any insurance. If, after receiving the DCI Product and performing diagnostic testing, DCI determines the problem is covered by the Limited Warranty, required repairs and/or adjustments will be made, and a properly functioning DCI Product will be promptly shipped to you. If the problem is not covered by the Limited Warranty, you will be informed of the reason and be provided an estimate of repair costs. If you authorize DCI to service or repair the DCI Product, the work will be promptly performed and the DCI Product will be shipped to you. You will be billed for any costs for testing, repairs and adjustments not covered by the Limited Warranty and for shipping costs. In most cases, repairs are accomplished within 1 to 2 weeks.

4. DCI has a limited supply of loaner equipment available. If loaner equipment is required by you and is available, DCI will attempt to ship loaner equipment to you by overnight delivery for your use while your equipment is being serviced by DCI. DCI will make reasonable efforts to minimize your downtime on warranty claims, limited by circumstances not within DCI's control. If DCI provides you loaner equipment, your equipment must be received by DCI no later than the second business day after your receipt of loaner equipment. You must return the loaner equipment by overnight delivery for receipt by DCI no later than the second business day after your receipt of the repaired DCI Product. Any failure to meet these deadlines will result in a rental charge for use of the loaner equipment for each extra day the return of the loaner equipment to DCI is delayed.